# **Information Passing, Standard Controls and Master Page**

### **Passing Information from one page to another**

Web Server Controls : Button, Image Button, Link Button, Textbox,

Hyperlink, ImageMap control (Creating Hotspots),CheckBox and

RadioButton, checkBoxList, RadioButtonList, ListBox, DropdownList

**Rich Controls:**Calendar, Adrotator control (showing advertisement

from XML file and Database), FileUpload control

**Grouping Controls :** Panel, PlaceHolder

**Using Navigation Controls :** TreeView, SiteMapPath, Menu, Creating

sitemap file for navigation

**Designing Master page**

# **Using standard controls: [Control Properties]**

**Standard Controls—** Enable you to render standard form elements such as buttons, input fields, and labels.

They are server side objects. They are programmable objects that act as user interfaces (UI) elements on a web page. The class of these controls is System.Web.UI.WebControls.

### **Syntax:**

<asp:Button ID="Button1" runat="server" Text="Button" />

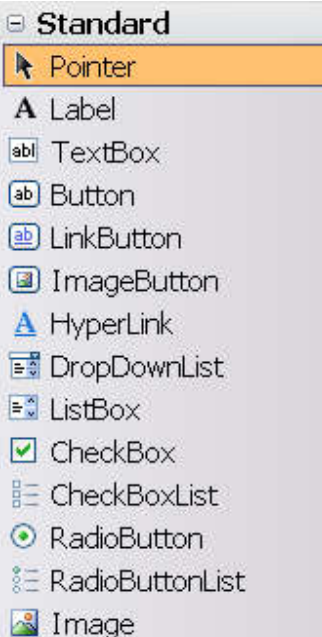

There are different types of standard controls available in ASP.NET 3.5, from that we refer some of that as below list:

- 1. Label
- 2. TextBox
- 3. Button
- 4. CheckBox
- 5.RadioButton
- 6. Link Button
- 7. Image Button
- 8. Hyperlink Control
- 9. DropDownList
- 10. List Box

# **Common/Public Properties of Visual Basic Controls**

 Every object, such as a web page or control, has a set of properties that describe it. Although this set isn't identical for all objects, some properties (such as those listed in the table below) are common to most controls. You can see every design-time property for a given control by looking at the Properties window in the IDE (some controls have properties that are available only at run-time).

The following table describes the properties inherited from the WebControl class:

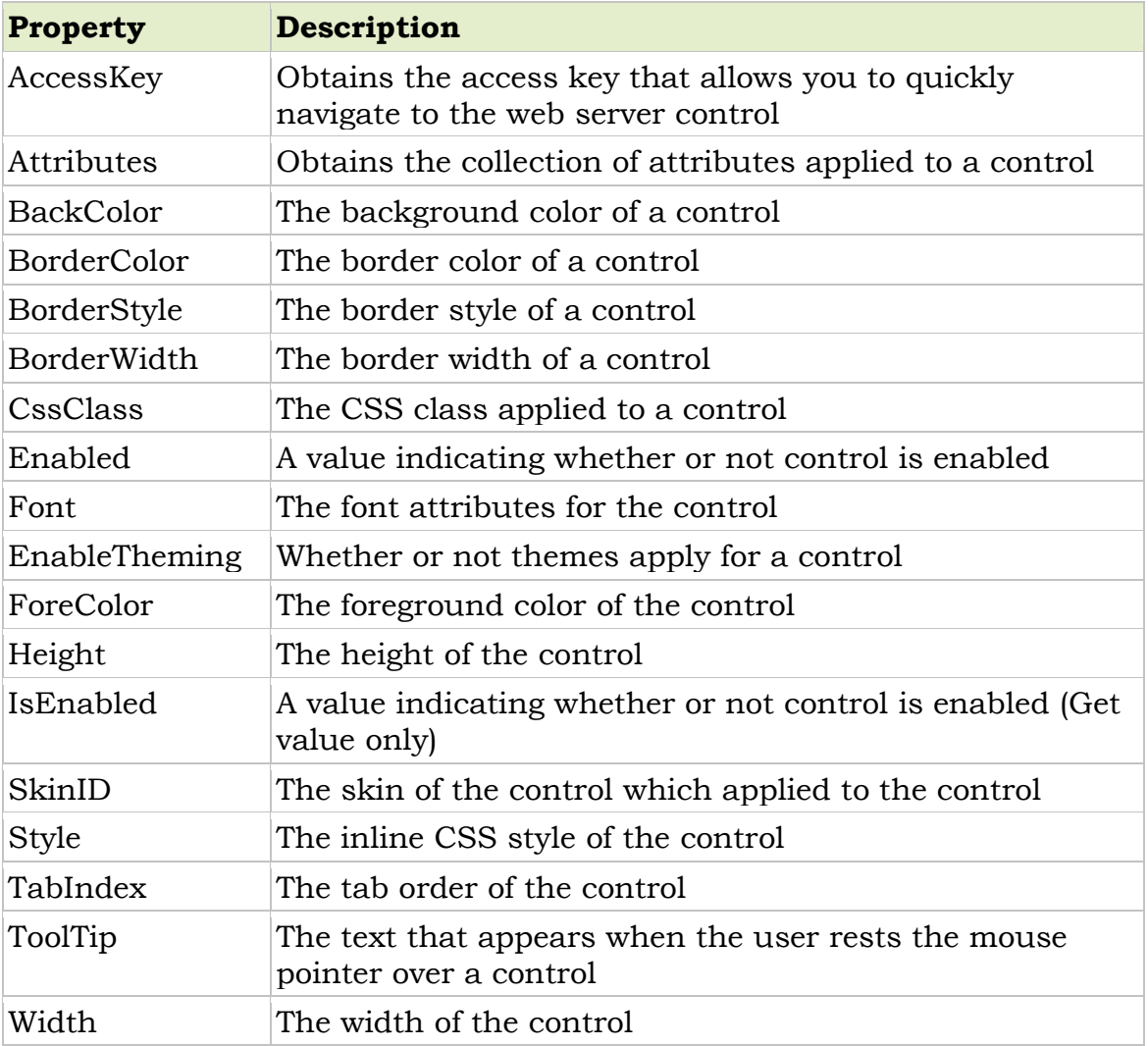

### **Common Methods of Visual Basic Controls**

 Methods are blocks of code designed into a control that tells the control how to do things, such as set input focus to the control. Just as with properties, not all controls have the same methods, although some [common methods d](http://msdn.microsoft.com/en-us/library/system.web.ui.control.applystylesheetskin.aspx)o exist, as shown in the table below:

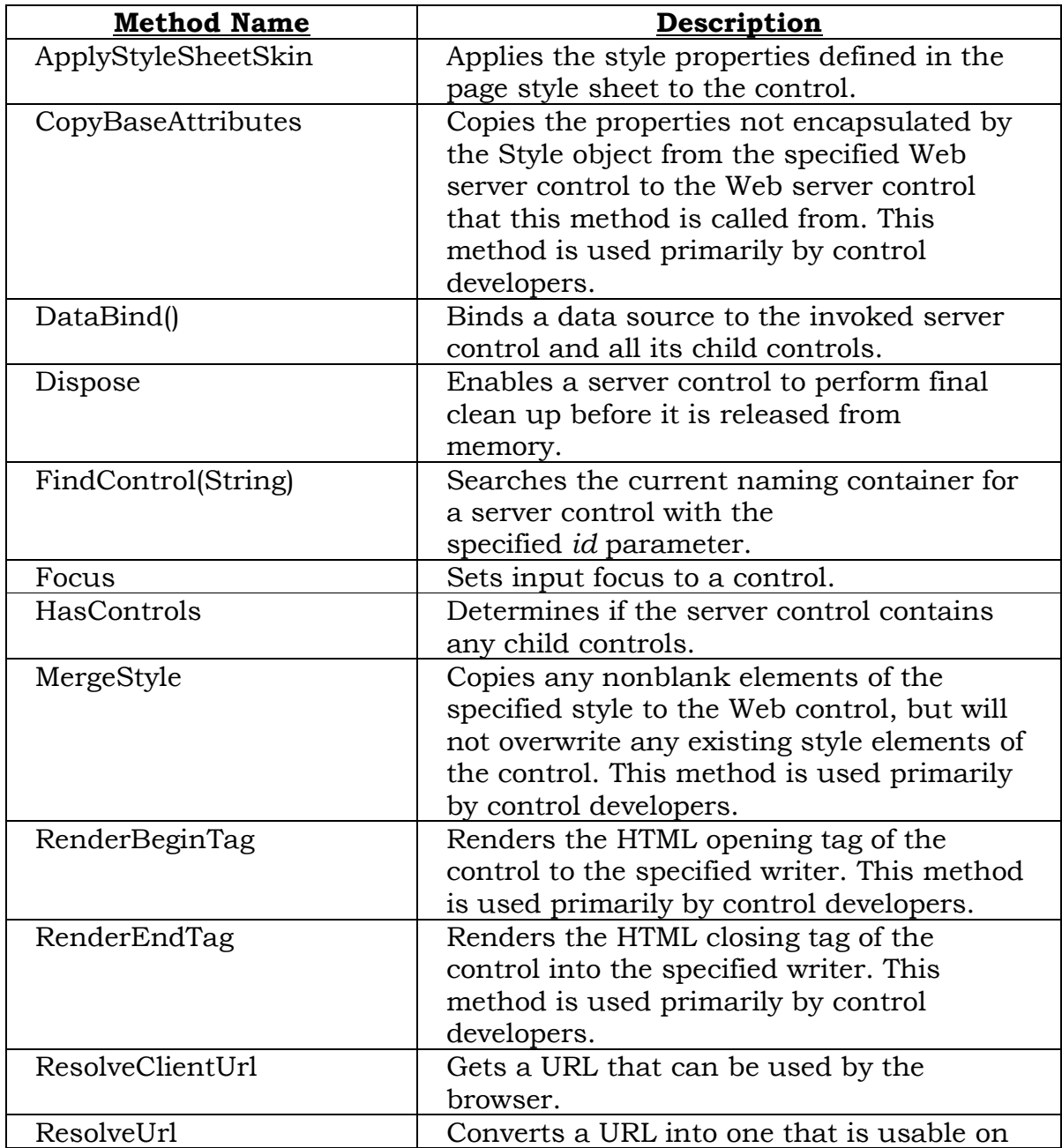

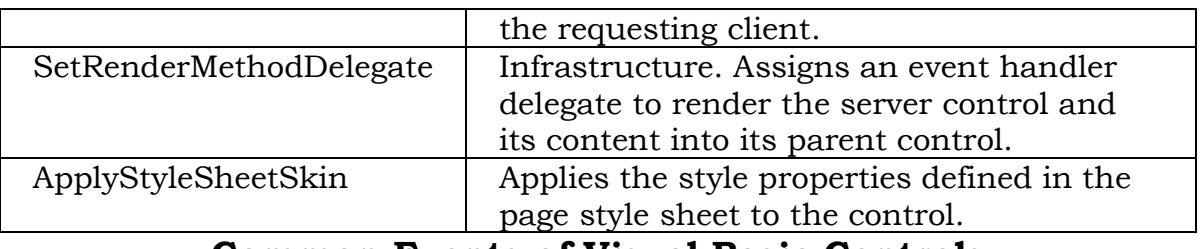

### **Common Events of Visual Basic Controls**

 Events are what happen in and around your program. For example, when a user clicks a button, click event ocuurs. Same as all controls have different events and common events.

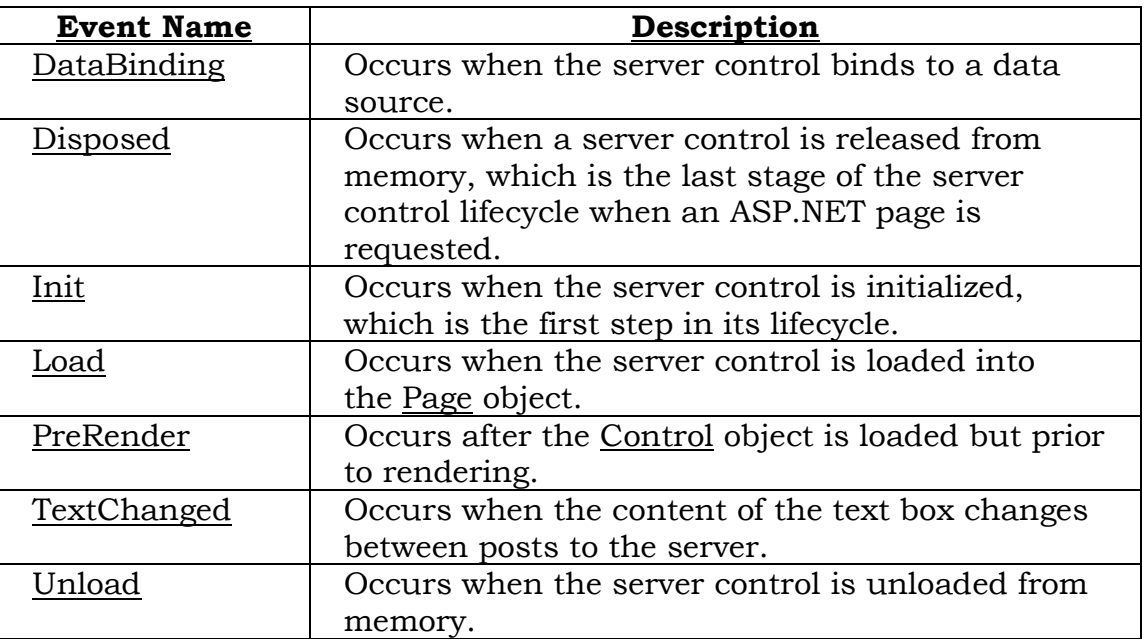

### **1. Label**:

Label controls are used to display text and cannot be edited by the user. They are used to identify objects on a form — provide a description of what a certain control will do if clicked, for example — or at run time, they can display information in response to an event or process in your application.

### **Figure- The label control**

A Label

You can also write code that changes the text displayed by a label control in response to events at run time. For example, if your application takes a few minutes to process a change, you can display a processing-status message in a label.

### **Properties:**

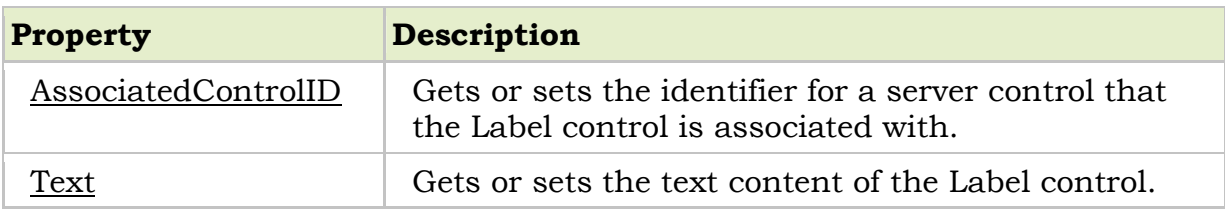

**2. Textbox:** The text box control is used to display information entered by the user at run time, or assigned to the Text property of the control at design or run time.

### **Figure of text box control**

abl TextBox

### *Creating Multiline[, Word-wr](http://msdn.microsoft.com/en-us/library/system.web.ui.webcontrols.textbox.textmode.aspx)ap Text Boxes:*

By default, the TextMode property of the control is set to TextBoxMode.SingleLine, which displays a single-li[ne text box.](http://msdn.microsoft.com/en-us/library/system.web.ui.webcontrols.textbox.textmode.aspx) However, you can also use the TextBox control to display a multiline text box or a text box that masks user input by changing the value of theTextMode property to TextBoxMode.MultiLine or TextBoxMode.Password, respectively. The text dis[playe](http://msdn.microsoft.com/en-us/library/system.web.ui.webcontrols.textbox.text.aspx)d in the TextBox control is specified or determined by using theText property.

The TextBox control contains several properties that allow you to control the appearance of th[e control.](http://msdn.microsoft.com/en-us/library/system.web.ui.webcontrols.textbox.columns.aspx) The display width of the text box, in characters, is determined by its Columns property.

If the TextBox control [is a](http://msdn.microsoft.com/en-us/library/system.web.ui.webcontrols.textbox.wrap.aspx) [mul](http://msdn.microsoft.com/en-us/library/system.web.ui.webcontrols.textbox.rows.aspx)tiline text box, the number of rows it displays is determined by the Rows property. To display text that wraps within theTextBox control, set the Wrap property to true.

### *Creating a Password Text Box:*

However, you can also use the TextBox control to displa[y a passwo](http://msdn.microsoft.com/en-us/library/system.web.ui.webcontrols.textbox.textmode.aspx)rd box or that masks user input by changing the value of theTextMode property to **TextBoxMode.Password**.

### *Controlling Input in a Text Box:*

You can also specify how data is entered in the TextBox control by setting a few pro[perties. To](http://msdn.microsoft.com/en-us/library/system.web.ui.webcontrols.textbox.readonly.aspx) prevent the text displayed in the control from being modified, set theReadOnly property to **true**. [If you want](http://msdn.microsoft.com/en-us/library/system.web.ui.webcontrols.textbox.maxlength.aspx) to limit the user input to a specified number of characters, set the MaxLength property.

### **Properties:**

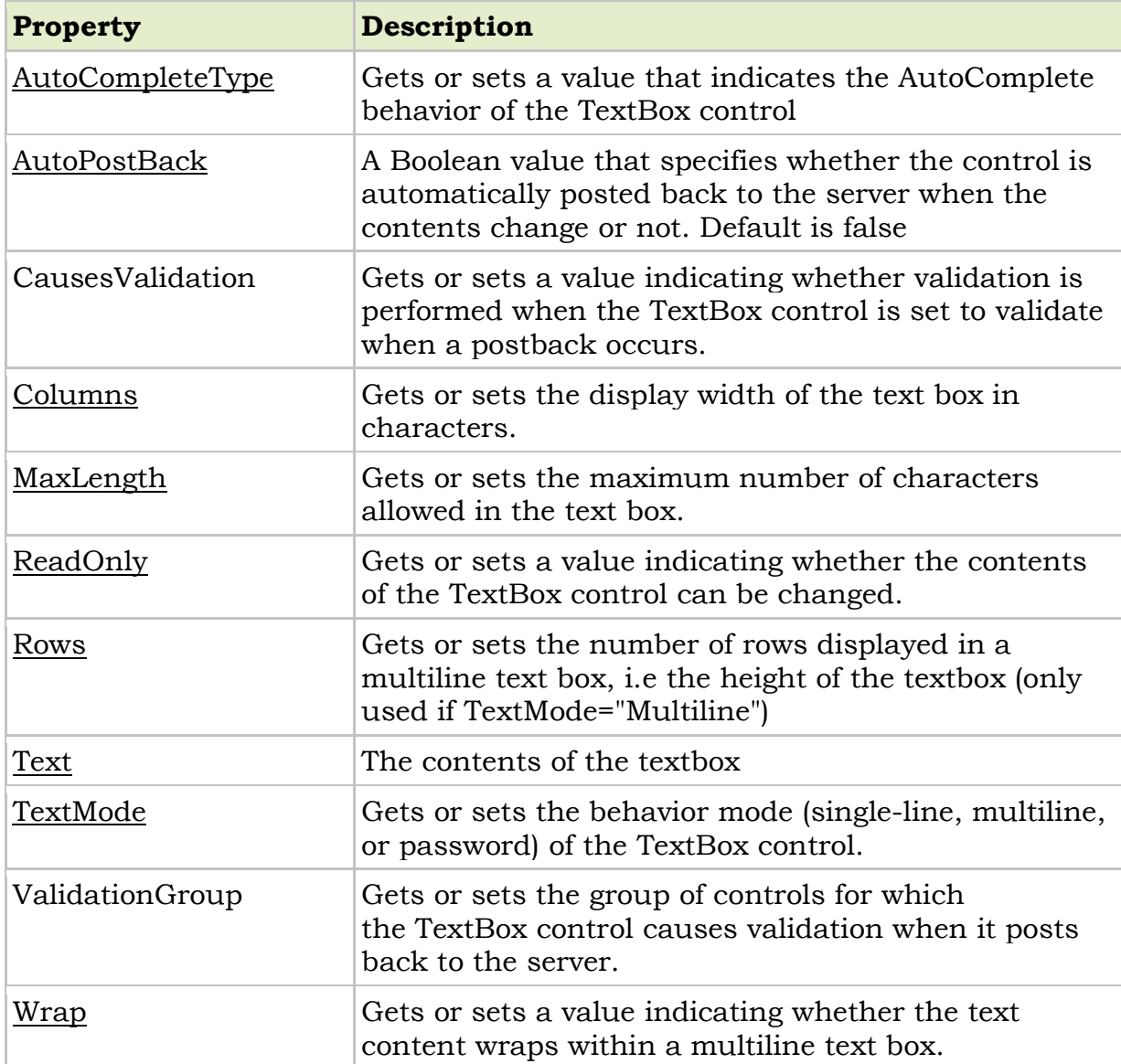

### **Events:**

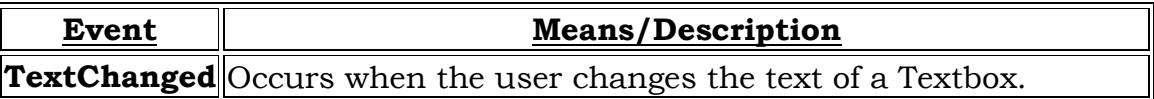

### **3. Button:**

 The Button control is used to create a button that sends a request to a web page. The Button control post data to the server when they are cliked.

- The Button control is used to display a push button. The push button may be a submit button or a command button. By default, this control is a submit button.
- A submit button does not have a command name and it posts the Web page back to the server when it is clicked. It is possible to write an event handler to control the actions performed when the submit button is clicked.
- A command button has a command name and allows you to create multiple Button controls on a page. It is possible to write an event handler to control the actions performed when the command button is clicked.

### **Figure of The button control**

**a** Button

### → Properties:

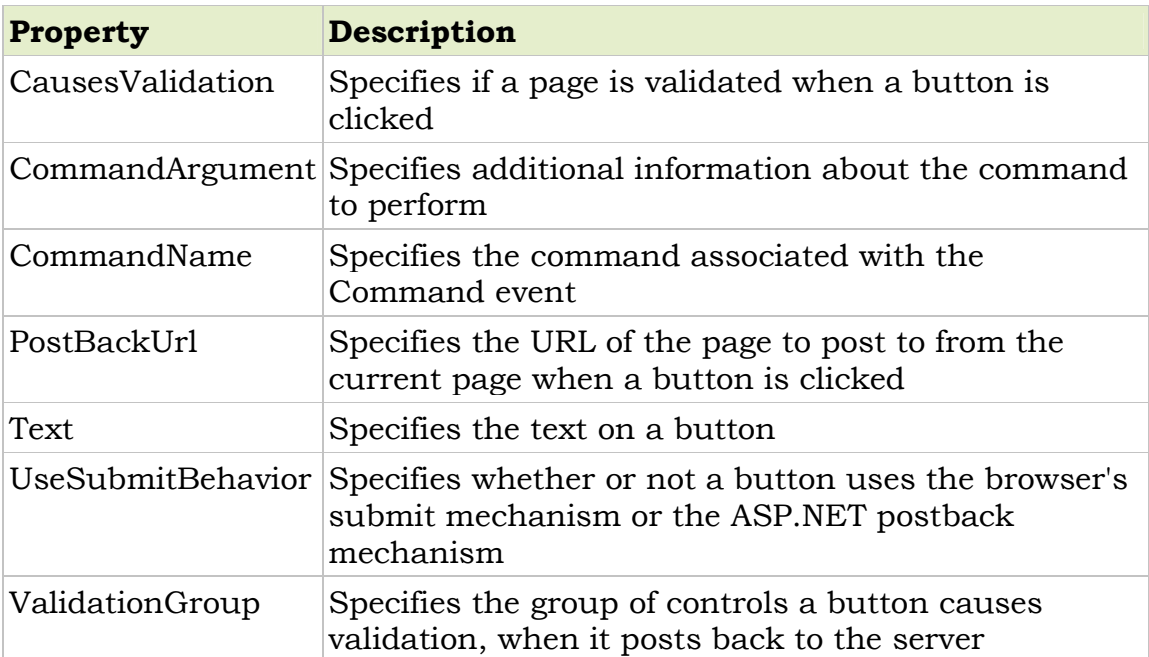

### **Events:**

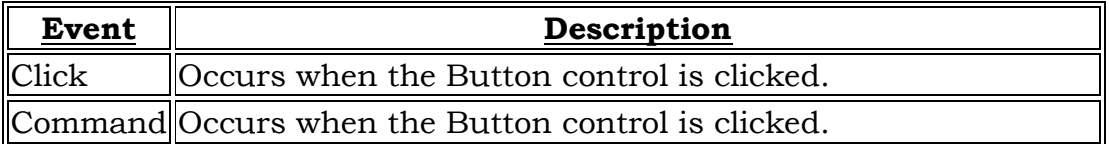

### **4. Checkbox:**

The Checkbox control creates a check box that can be selected by clicking it. The Checkbox control is displays checkmarks that allow the user to toggle between a TRUE or FALSE condition.

### **Figure of The check box control**

 $\triangledown$  CheckBox

### **Properties:**

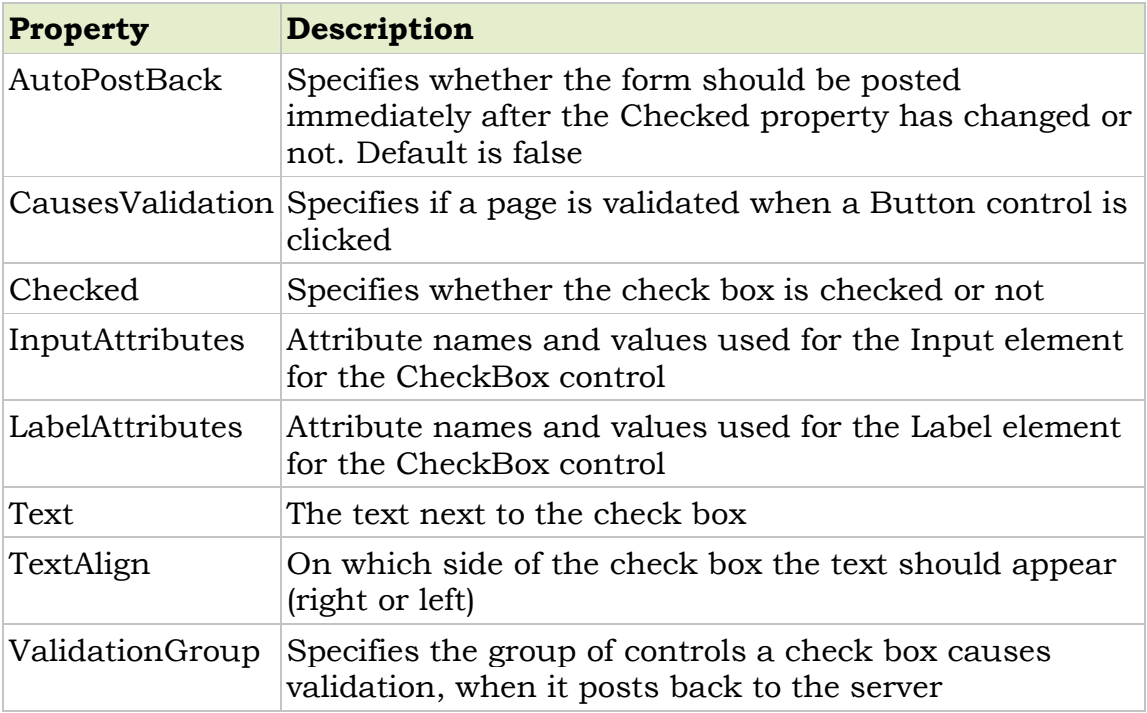

### **Events:**

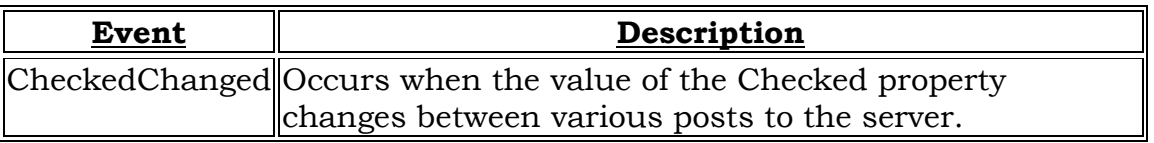

### **5. Radio Button:**

Similar to the Checkbox control, a Radio Button control creates a Single radio button. The RadioButton can be grouped, where only one RadioButton control can be selected at a time. In web, forms you have to set the Radiobutton's *GroupName* property to the same value to associate them into group.

### **Figure of the Radio Button control**

RadioButton

### **Properties:**

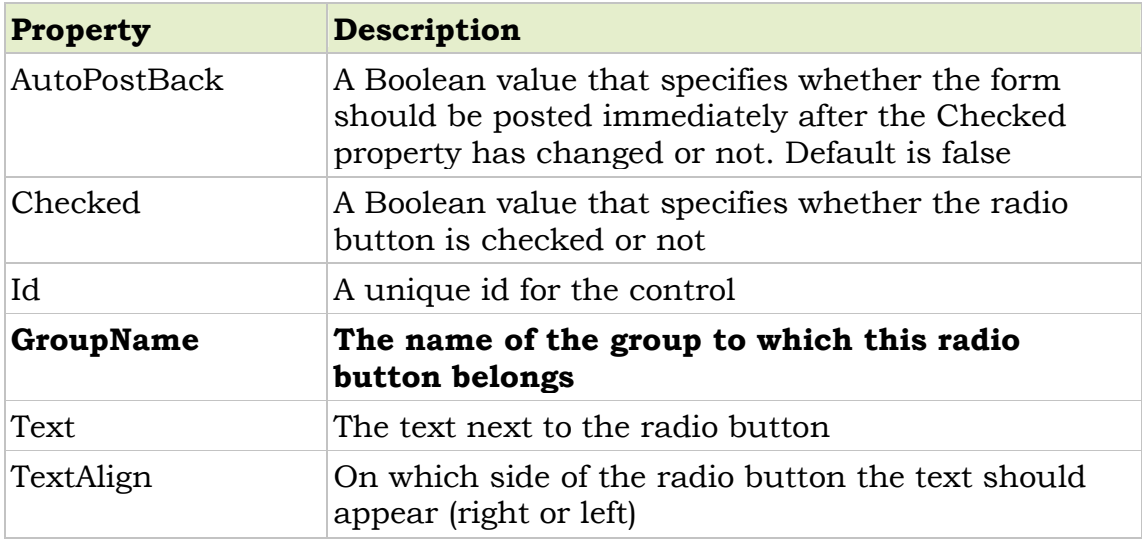

### **Events:**

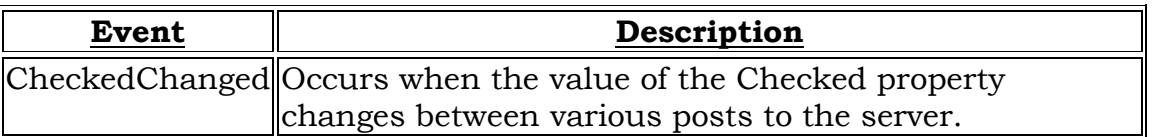

### **6. Link Button:**

The LinkButton control is used to link the current web page to some other web page, similar to Hyper Link control. The only difference between the wto is that the Hyperlink control just allows the browser to navigate to a new web page, whereas in the LinkButton control, we can also perform some other action by handling the Click and command events of this control

### **Figure of The link Button control**

**A** LinkButton

### **Properties:**

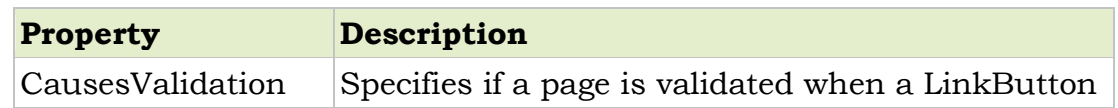

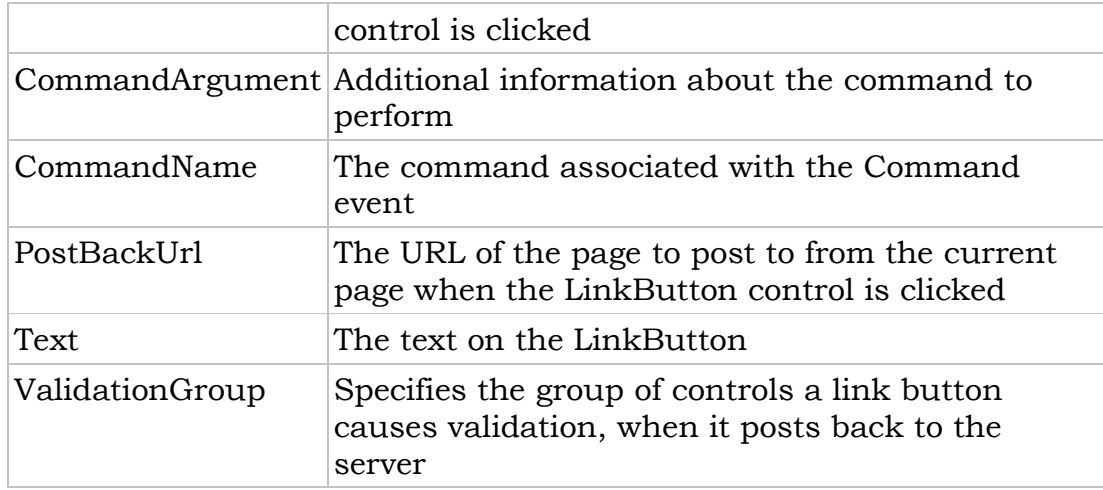

### **Events:**

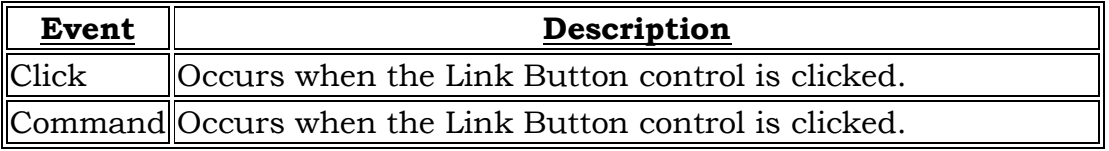

### **7. Image Button:**

The ImageButton control is a button control that displays an image instead of text. The ImageButton control is specifically useful when you want to create image maps. Image maps are checkable regions on images and can initiative various actions depending on part of the image that you click.

### **Figure of the Image Button control**

**3** ImageButton

### $\rightarrow$  Properties:

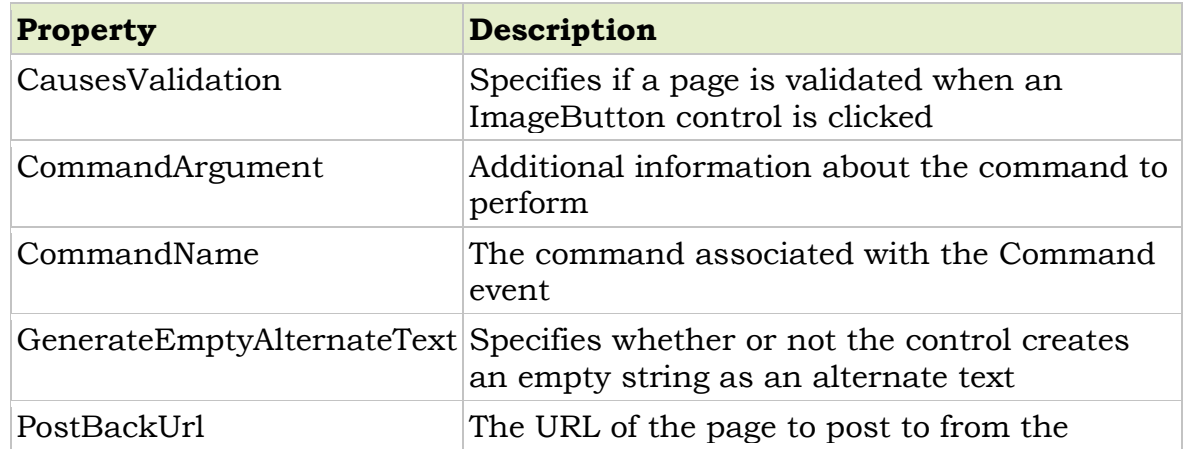

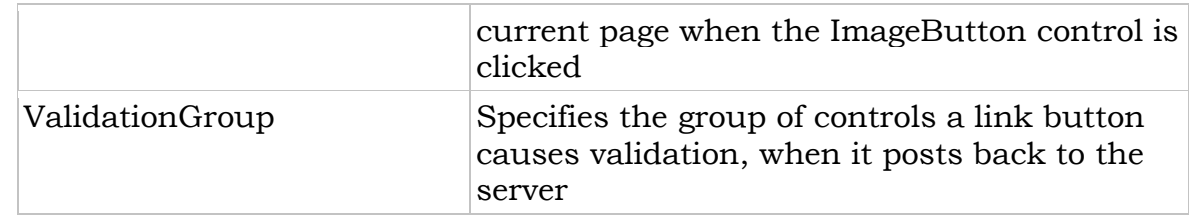

### **Events:**

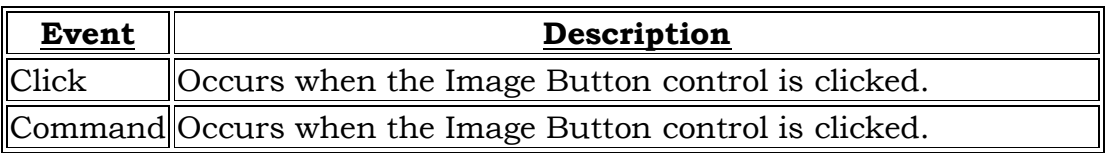

### **8. Hyper Link:**

The HyperLink Control is used to create a link to another web page that can be a page in your web application or anywhere else on the World Wide Web (WWW).

You can specify the location of the linked page by specifying its URL on the current page. You can use text as well as an image in the Hyperlink control. Text is specified with the *Text property* and image specified by the *Imageurl* property. By default, when you click a Hyperlink control, the hyperlinked appears in a new browser window.

You can set the *Target* property to the name of a window or frame as listed below table:

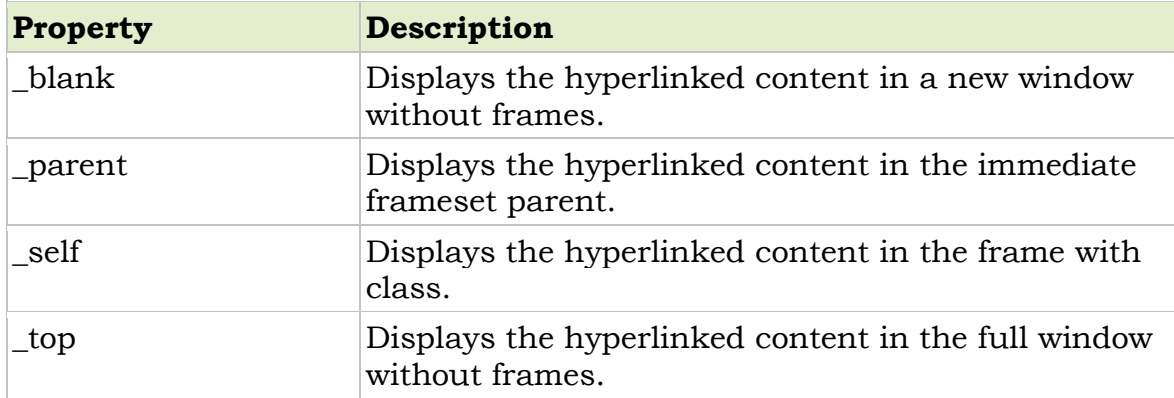

### **Figure of the HyperLink control**

 $\Delta$  HyperLink

### **Properties:**

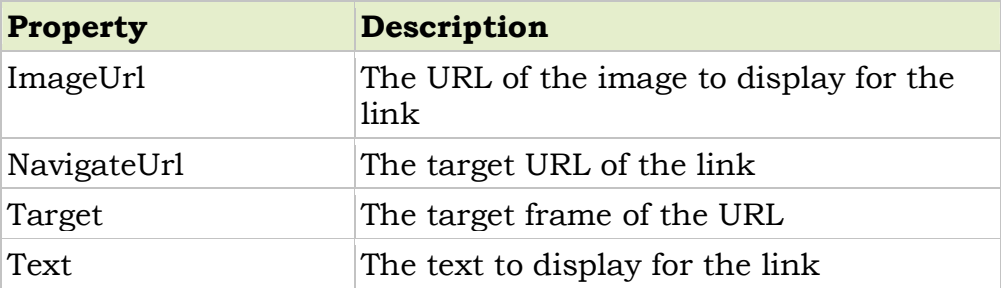

### **Events: As Common event of control**

### **9. DropDownList:**

The DropDownList control displays the list of data as a drop-down list from which you can make a single selection. You cannot select multiple items in this control because when you make a selection from the list, the list closes automatically.

### **Figure of the DropDownList control**

BS DropDownList

### → Properties:

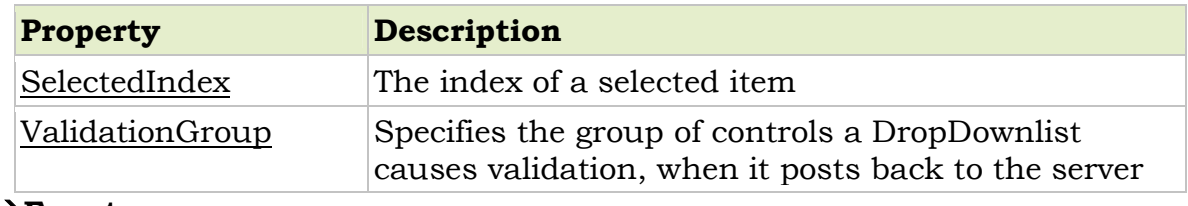

### **Events:**

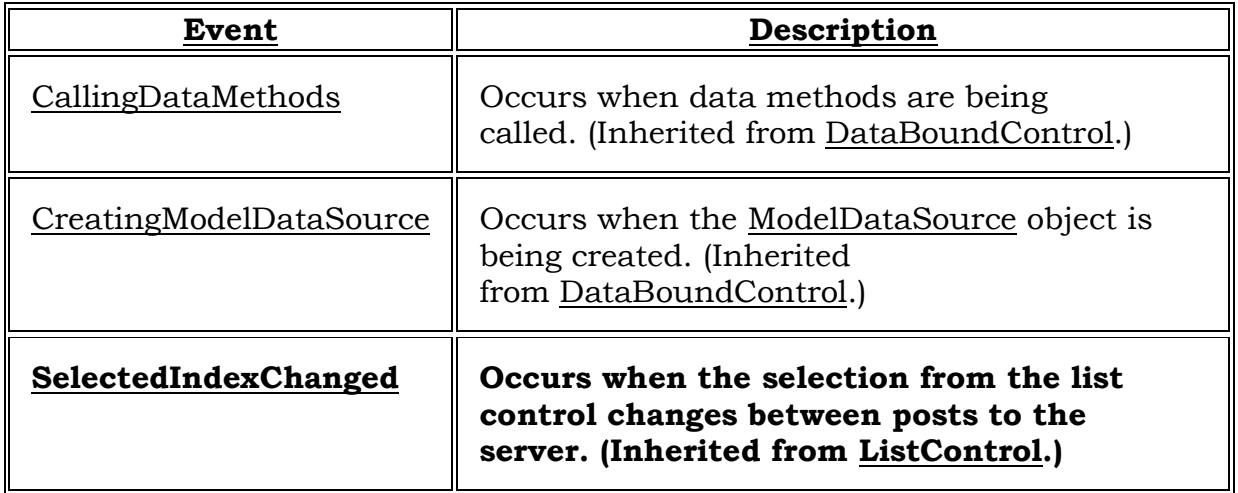

### **10. List Box:**

The ListBox control is used to select one or more items from a list of items on a web page at runtime.

You can use Rows property to specify the height of the control. To enable multiple item selection, you can set the SelectionMode property to ListSelectionMode.Multiple.

You can find the selected item in a single-selection Listbox control with the help of SelectedItem and SelectedIndex properties. In multiple-selection Listbox controls, the loop runs over the selected items in the ListBox controls and returns each selected item as a ListItem object by using the SelectedIndex property.

### **Figure of the List box control**

 $\Rightarrow$  ListBox

### → Properties:

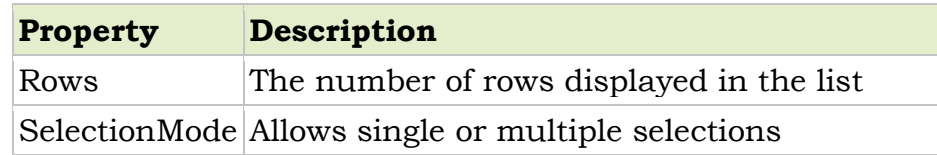

### **Events:**

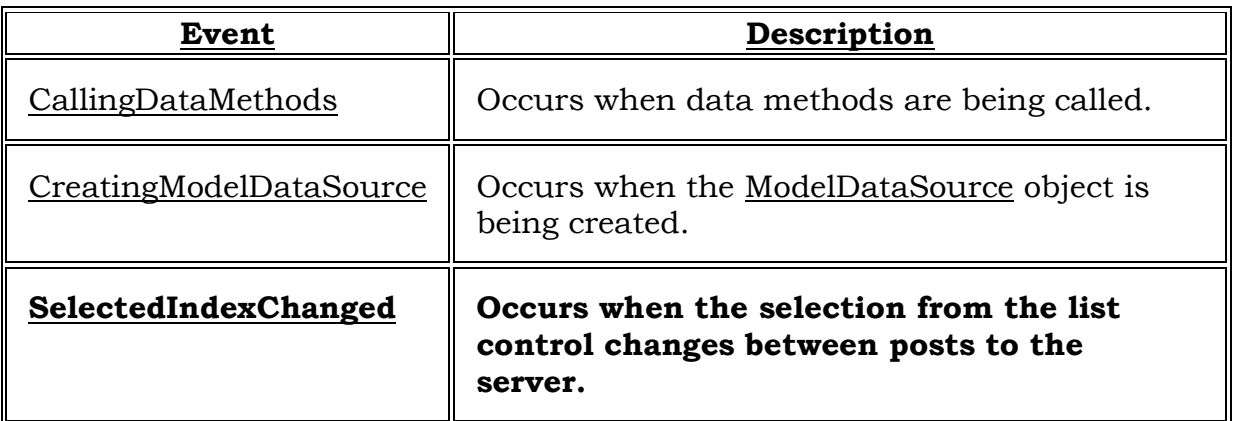

### *Adding Items to a List:*

You can add items to a list box at either design time or at run time; the first item will have index 0, the next index 1, and so on in the list box. At design

time, you can use the **Items** property, which is a very handy array of the items in the list box, and at run time, you can use both the **Items** property and the **Add** (formerly **AddItem**) method.

**Design time**: you can add items directly to your list box by typing them into the **Items** property in the Properties window. Selecting the **Items** property displays the String Collection Editor,and you can type item after item into the list box that way.

**Runtime:** To add items to a list box, use the AddItem method, which has the following syntax:

### *Listboxname*.**Item.add(** *item*)

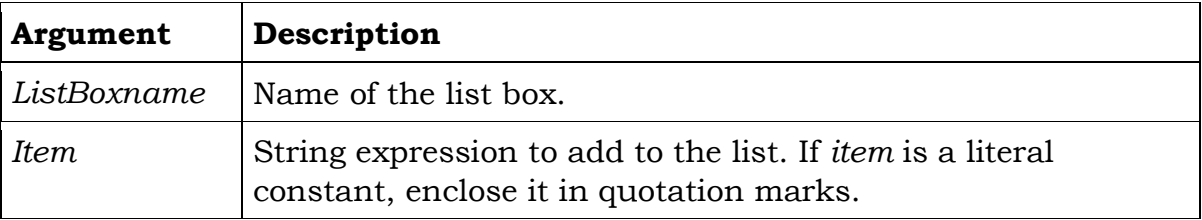

While list items are commonly added in the Form\_Load event procedure, you can use the AddItem method at any time. This gives you the ability to add items to the list dynamically (in response to user actions).

The following code places "Germany," "India," "France," and "USA" into a list box named List1:

```
Form_Load ()
{
  List1.Item.Add( "Germany");
   List1.Item.Add( "India");
   List1.Item.Add("France");
   List1.Item.Add( "USA");
}
```
Whenever the form is loaded at run time, the list appears as shown in Figure.

### **Figure of "Countries" list box**

Germany India France **USA** 

### *Adding an Item at a Specified Position:*

To add an item to a list at a specific position, specify an index value for the new item. For example, the next line of code inserts "Japan" into the first position, adjusting the position of the other items downward:

List1.Item.Add( "Japan", 0)

Notice that it is 0, not 1, that specifies the first item in a list see below figure.

### *Referring to Items in a List Box by Index:*

When you add items to a list box, each item is given an *index*, and you can refer to the item in the list box with this index by using the **Items** property, like this: **ListBox1.Items(5)**. The first item added to a list box gets the index 0, the next index 1, and so on. You also can get the index of an object in a list box with the **IndexOf** method, like this: **ListBox1.Items.IndexOf(Object5)**.

When the user selects an item in a list box, you can get the selected item's index with the list box's **SelectedIndex** (formerly **ListIndex**) property. You also can get the selected item's corresponding object with the **SelectedItem** property. Here's an example where I display the index of an item the user has selected in the **SelectedIndexChanged** event of a list box:

### **TextBox1.Text = "You selected item " & ListBox1.SelectedIndex + 1**

### *<u>ARemoving Items from a List Box:</u>*

The Testing Department is calling again-how about letting the users customize your program? You ask: what do you mean? Well, they say, let's give the user some way of removing the 50 fine French cooking tips from the list box.

You can use the **RemoveAt** method to delete items from a list box. To remove the item at index 5, you'd use this code:

### **ListBox1.Items.RemoveAt(5)**

Here's how you'd remove the currently selected item with **RemoveAt:**

### **ListBox1.Items.RemoveAt(ListBox1.SelectedIndex)**

You also can use the **Remove** method to remove a specific object from a list box. Here's how I'd remove the currently selected item with **Remove:**

### **ListBox1.Items.Remove(ListBox1.SelectedItem)**

You also can remove items by passing the corresponding object to **Remove**. For example, if I've filled a list box with **String** objects, I can remove the item "Item 1" this way:

### **ListBox1.Items.Remove ("Item 1")**

You also can use the **Items.Clear** method to remove all items from the list box.

# **RadioButtonList**

ASP.NET RadioButtonList control enable user to select an item from list. RadioButtonList support data bind programmatically from database. We can also populate it manually by input list item inside RadioButtonList tag. RadioButtonList is a single selection radio button group. RadioButtonList have an items collection. We can determine which item is selected by test it's SelectedItem property.

The RadioButtonList control supports three important properties that affect its layout:

- RepeatColumns: It displays the number of columns of radio buttons. By default RepeatColumns value is zero.
- RepeatDirection: The direction that the radio buttons repeat. By default RepeatDirection value is vertical. Possible values are Horizontal and Vertical. When you click on the RepeatDirection button the layout will be changed as Horizontal.
- RepeatLayout: Determines whether the radio buttons display in an HTML table.

Possible values are as follows:

- Table
- $\bullet$  Flow
- OrderedList
- UnorderedList

```
<asp:RadioButtonList ID="RadioButtonList1" runat="server">
                     <asp:ListItem>ColdFusion</asp:ListItem>
                     <asp:ListItem>Asp.Net</asp:ListItem>
                     <asp:ListItem>PHP</asp:ListItem>
```
# </asp:RadioButtonList>

### **To display selected item of radiobuttonlist in label control**

```
protected void Button1_Click(object sender, EventArgs e)
  \{Label1.Text = "You have selected </br> Item=" +
```
 RadioButtonList1.SelectedItem.Text + "</br> Value =" + RadioButtonList1.SelectedValue + "</br> Index =" + RadioButtonList1.SelectedIndex ;

}

### **To change repeatdirection of radiobuttonlist:**

RadioButtonList1.RepeatDirection = RepeatDirection.Horizontal;

### **ImageMap Control**

The ImageMap control in ASP.NET 2.0 and onward versions can be used to create an image that contains defined hot spot regions. When a user clicks a hot spot region, the control can either generate a post back to the server or navigate to a specified URL.

There are three kinds of hot spot regions defined in ImageMap control.

- RectangleHotSpot
- CircleHotSpot
- PolygonHotSpot

The RectangleHotSpot defines rectangular hot spot regions. The CircleHotSpotdefines circle-shaped ones and the PolygonHotSpot is used for irregularly shaped hot spot area.

```
<asp:ImageMap ID="india" runat="server" ImageUrl="~/Map.jpg" 
Height="500px" Width="887px" HotSpotMode="PostBack" 
OnClick="india_Click" BackColor="#C0C000" BorderColor="DarkSlateGray" 
ForeColor="Red"> 
                    <asp:CircleHotSpot Radius="7" X="215" Y="125" 
HotSpotMode="PostBack" NavigateUrl="~/map.aspx" PostBackValue="bhuj" 
AlternateText="Bhuj" /> 
                    <asp:CircleHotSpot Radius="7" X="525" Y="95" 
HotSpotMode="PostBack" NavigateUrl="~/map.aspx" PostBackValue="patan" 
/ <asp:CircleHotSpot Radius="7" X="565" Y="45" 
HotSpotMode="PostBack" NavigateUrl="~/map.aspx" PostBackValue="ambaji" 
/ <asp:CircleHotSpot Radius="7" X="525" Y="150" 
HotSpotMode="PostBack" NavigateUrl="~/map.aspx" PostBackValue="me" /> 
                    <asp:CircleHotSpot Radius="7" X="625" Y="120" 
HotSpotMode="PostBack" NavigateUrl="~/map.aspx" PostBackValue="him" /> 
                    <asp:CircleHotSpot Radius="7" X="495" Y="195" 
HotSpotMode="PostBack" NavigateUrl="~/map.aspx" PostBackValue="sure" /> 
                    <asp:CircleHotSpot Radius="7" X="565" Y="195"
```
HotSpotMode="PostBack" NavigateUrl="~/map.aspx" PostBackValue="ahd" /> </asp:ImageMap>  $\langle t \, dt$ 

### *Events*

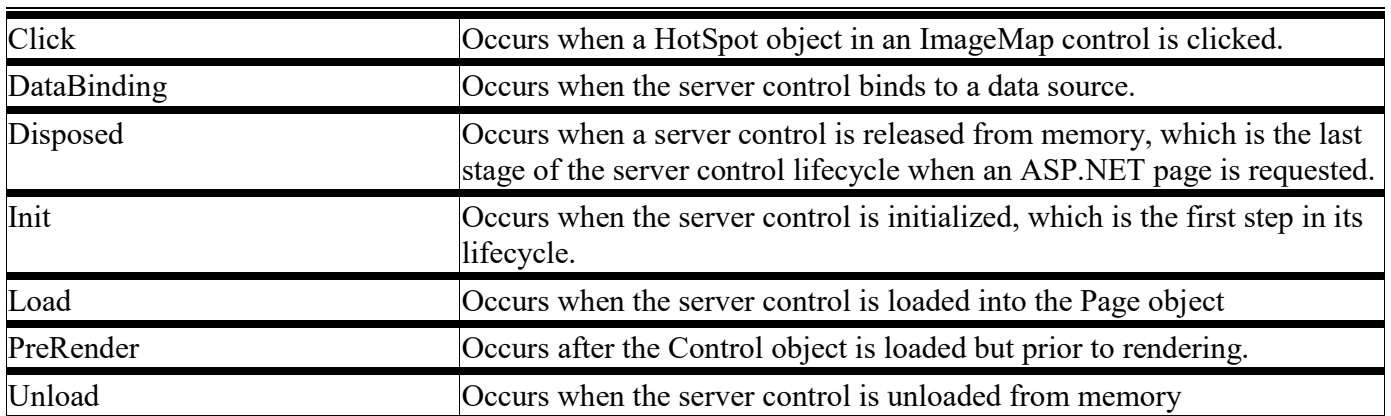

### **CheckBoxList**

The CheckBoxList control provides a multi selection check box group that can be dynamically generated with data binding. It contains an Items collection with members corresponding to individual items in the list. To determine which items are checked, iterate through the collection and test the Selected property of each item in the list.

### Properties

[Item : Gets the](https://docs.microsoft.com/en-us/dotnet/api/system.web.ui.webcontrols.checkboxlist.repeatcolumns?view=netframework-4.8) collection of items in the list control.

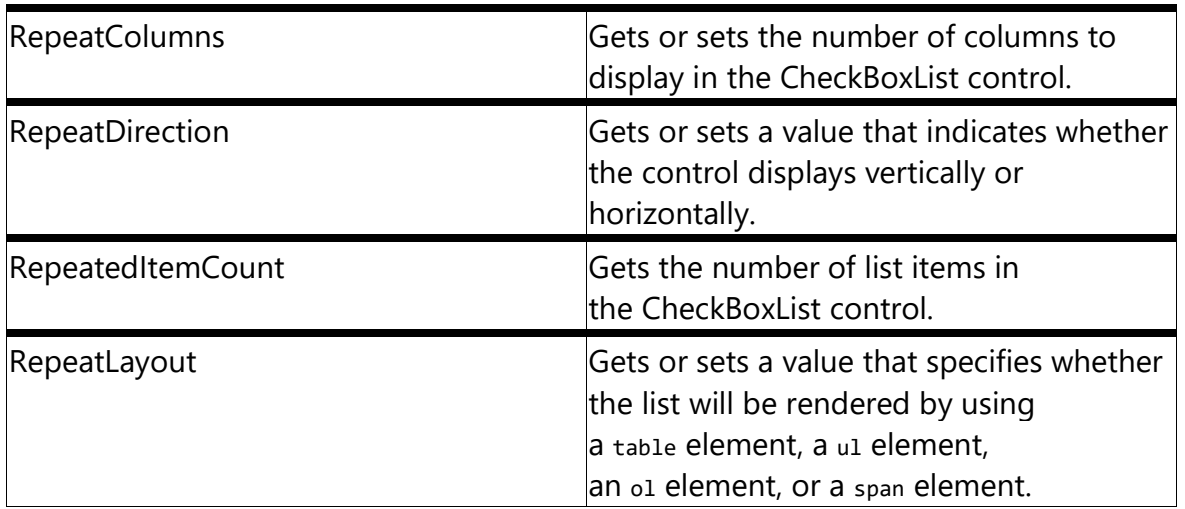

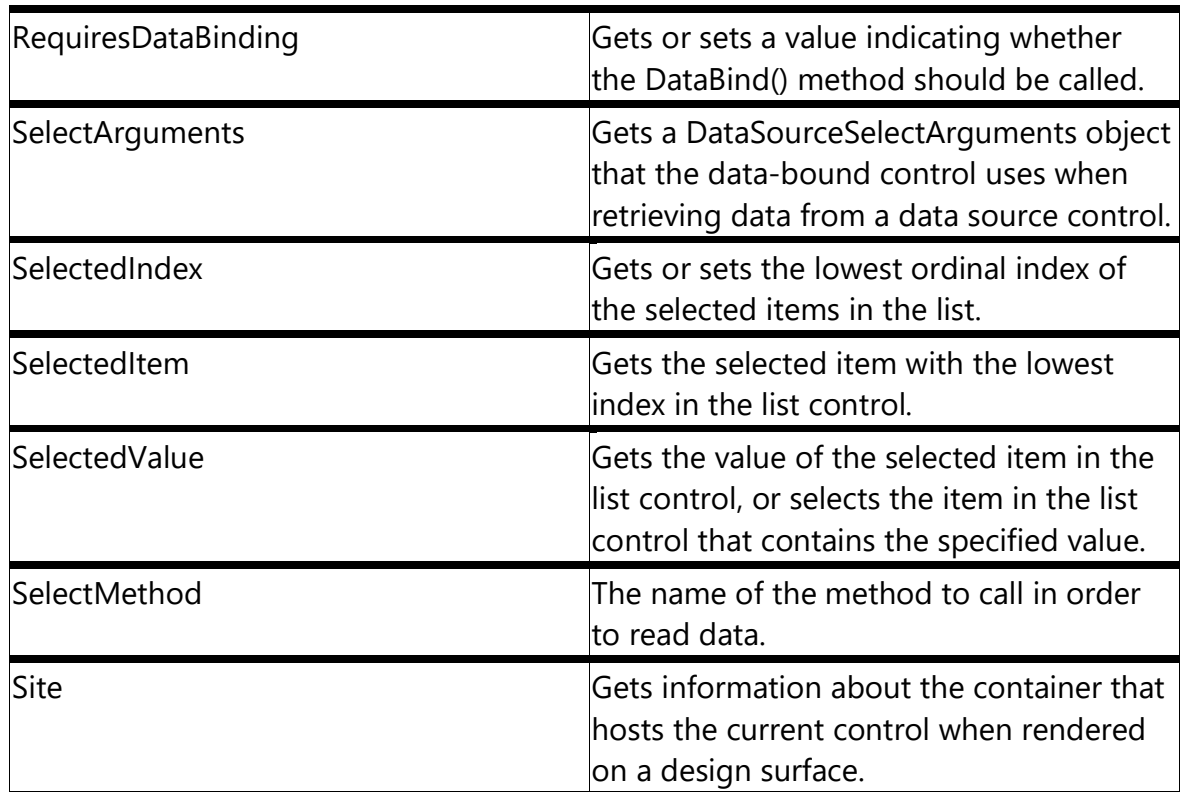

### *Events*

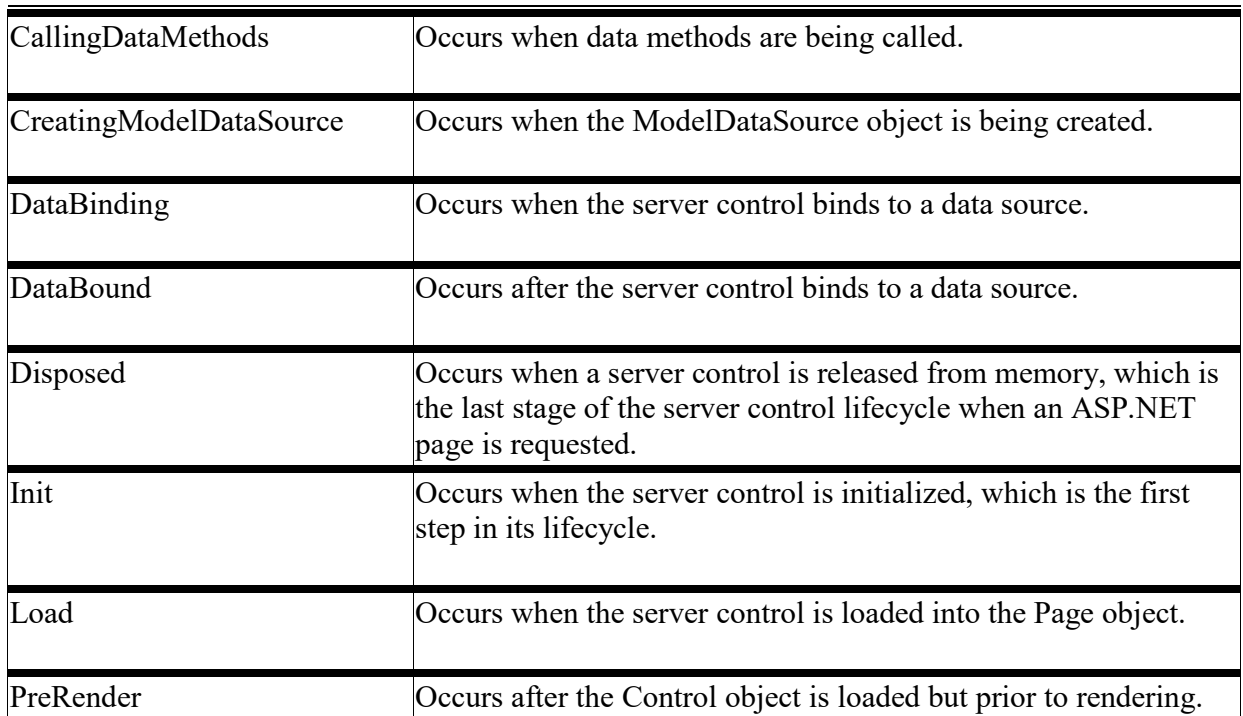

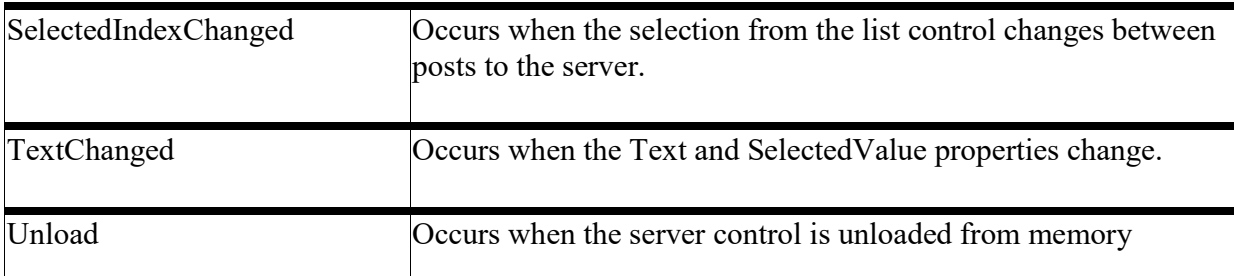

# **Rich Controls**

There are THREE type of grouping controls:

- 1) AdRotator
- 2) File Upload
- 3) Calendar

### **1) AdRotator:**

ASP.NeT even supports banner ads. These ads, which all Internet users are familiar with, are image files in GIF, JPEG, or other formats, that the user can click to cause the browser to navigate to the advertiser's website.

Using an AdRotator, you can automatically cycle through a series of ad banners. The AdRotator automates the cycling process, changing the displayed ad when the page is refreshed. Note also that ads can be 'weighted' to control how often they appear compared with others, and if you prefer, you can also write custom logic that cycles through the data.

You use the AdRotator control to display an advertisement banner in a web page.

### **Figure of the AdRotator control**

# AdRotator

### $\rightarrow$  Properties:

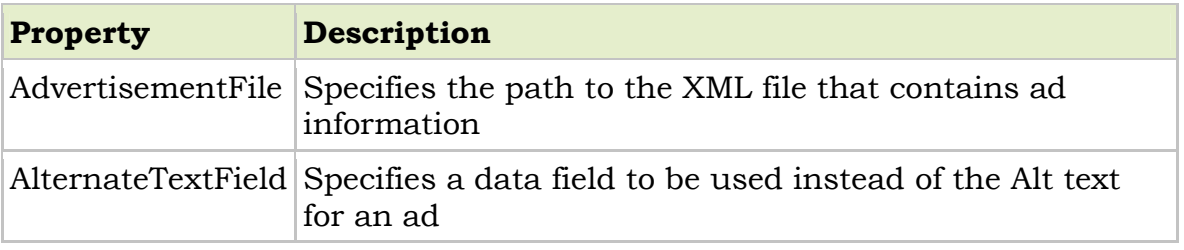

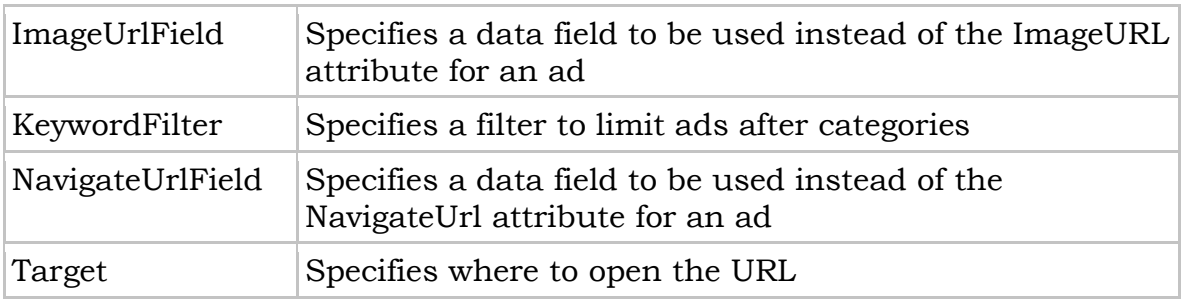

### **Events:**

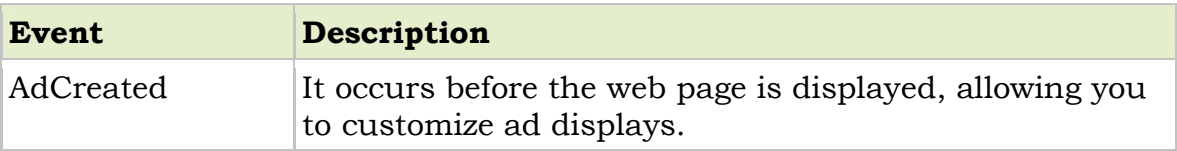

This control uses an XML file to store the ad information. The XML file must begin and end with an <Advertisements> tag. Inside the <Advertisements> tag there may be several <Ad> tags which defines each ad.

The predefined elements inside the <Ad> tag are listed below:

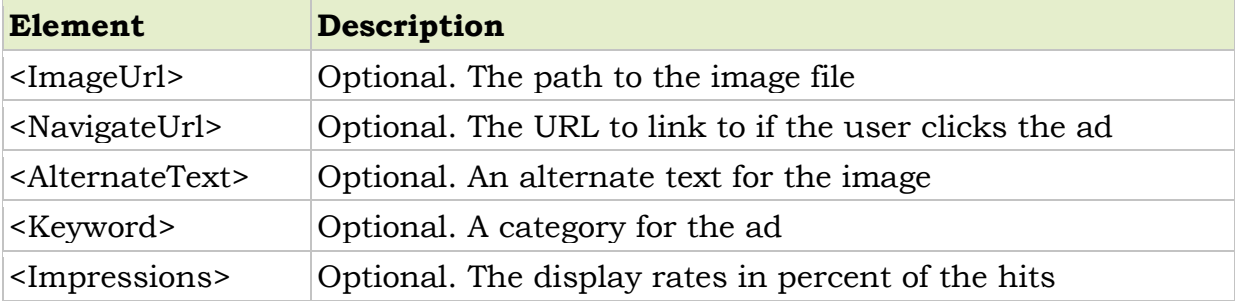

### **2) File Upload:**

This control is intended to be used to upload the files from the client-side to the server-side. While working with the FileUplaod class one should always remember that it does not automatically save the files on the server-side. To save files on the server-side you need to use the SaveAs() method., you must ensure that ASP.NET has write permissions on the specified directory, otherwise the operation will be failed.

### **Figure of the Fileupload control**

# FileUpload

### **Properties:**

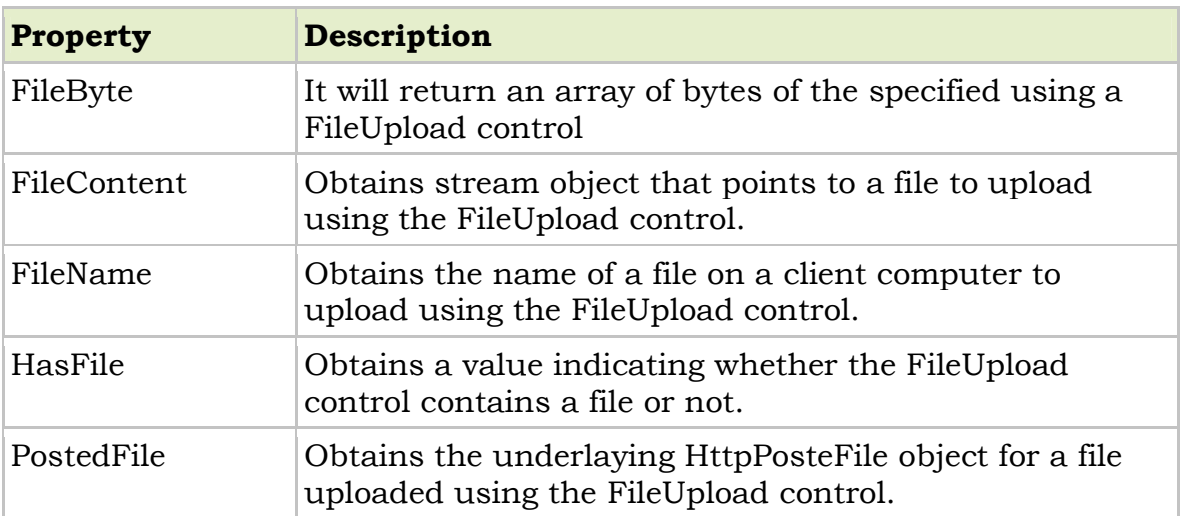

### **3) Calendar:**

This control is used to display a single month of a calendar on a web page. This control allows you to select dates and move to the next or previous month. You can choose whether the Calender control allows users to select a single day, week or month by setting the SelectionMode property.

By default, the control displays the days of the month, day headings for the days of the week, a title with the month name and arrow characters for navigating to the next and previous month. You can customize the appearance of the calendar control by setting the properties that control the style for customize the appearance of the calendar control by setting the properties that controls the style for customize parts of the control.

### **Figure of the Calendar control**

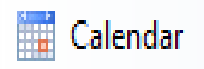

### → Properties:

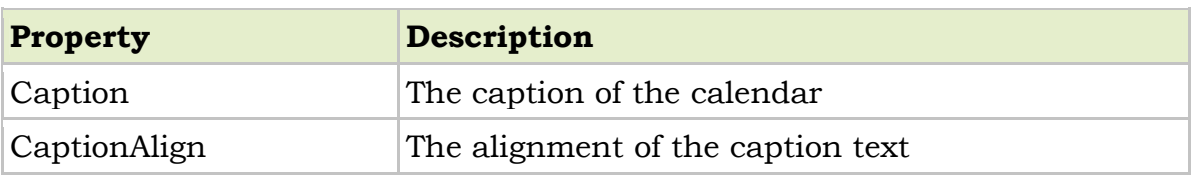

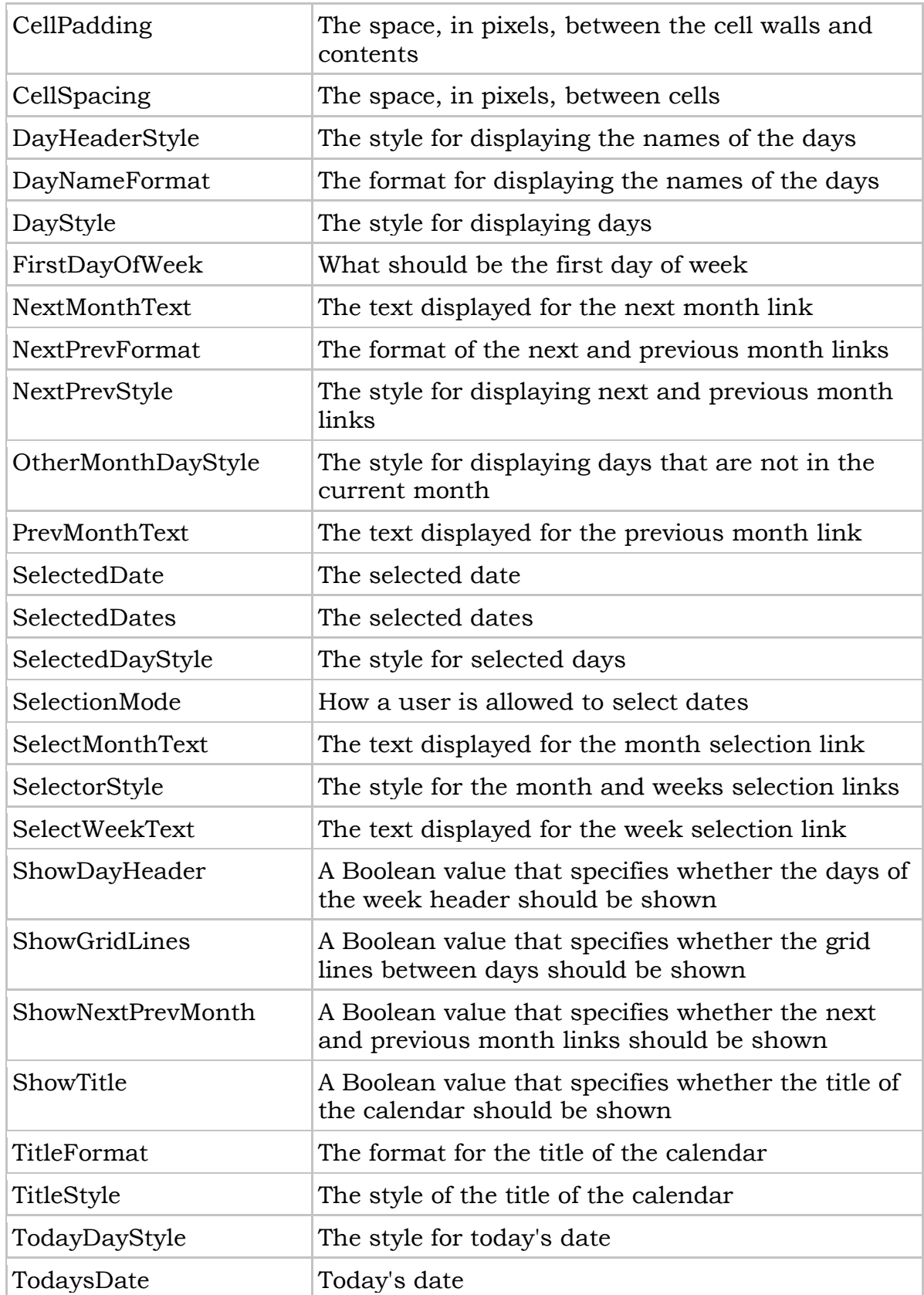

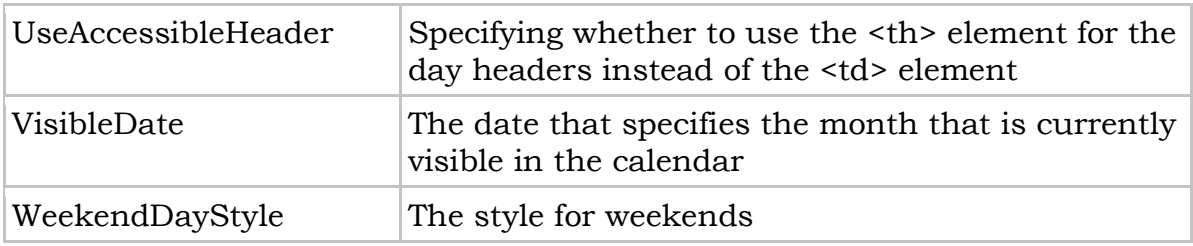

### **Events:**

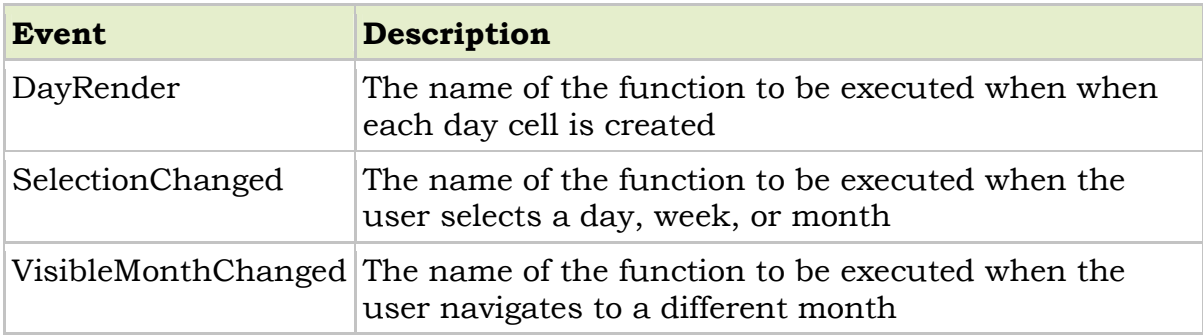

# **Grouping Controls**

There are two type of grouping controls:

- 1) Panel
- 2) Place Holder

### **1) Panel:**

The Panel control is one of the most frequently used controls. It creates a borderless division on the form; by using this division one can place the controls inside this control. These controls are useful when you want to show or hide a group of controls at once or when you want to add controls to a web page through code.

### **Figure of The panel control**

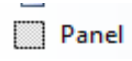

### $\rightarrow$  Properties:

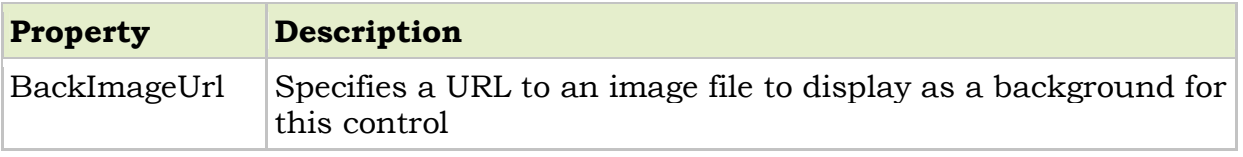

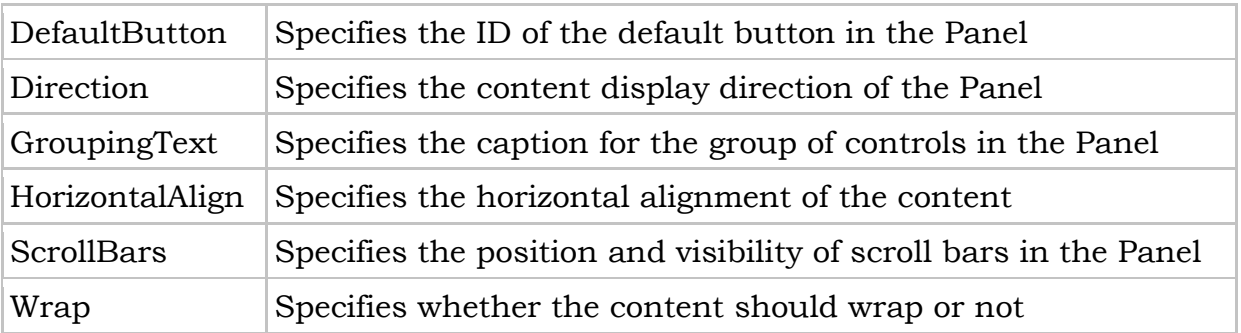

### **Events: As Common Events of controls**

### **2) Place Holder:**

The Place Holder control is used as a container to store server controls that are added to the web page at runtime. It does not produce any visible output and is used only as a container for other controls on the web page.

### **Figure of the PlaceHolder control**

 $\boxtimes$  PlaceHolder

### → Properties:

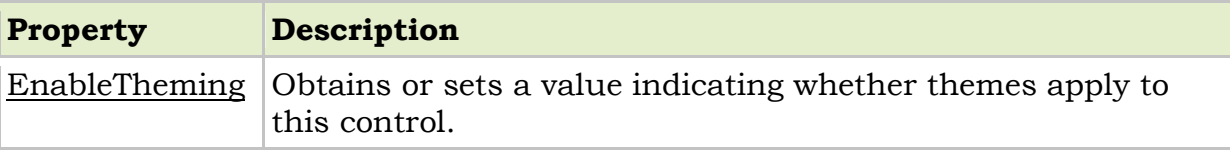

### **Events: As Common Events of controls**

# **Navigation Controls**

### **SITE NAVIGATION AND SITE MAPS**

**Y**ou've already learned simple ways to send a website visitor from one page to another. For example, you can add HTML links (or HyperLink controls) to your page to let users surf through your site. If you want to perform page navigation in response to another action, you can call the Response.Redirect() method or the Server.Transfer() method in your code. But in professional web applications, the navigation requirements are more intensive. These applications need a system that allows users to surf through a hierarchy of pages, without forcing you to write the same tedious navigation code in every page.

### **Site Maps**

ASP.NET navigation is flexible, configurable, and pluggable. It consists of three components:

- A way to define the navigational structure of your website. This part is the XML site map, which is (by default) stored in a file.
- A convenient way to read the information in the site map file and convert it to an object model. The SiteMapDataSource control and the XmlSiteMapProvider perform this part.
- A way to use the site map information to display the user's current position and give the user the ability to easily move from one place to another. This part takes place through the navigation controls you bind to the SiteMapDataSource control, which can include breadcrumb links, lists, menus, and trees.

You can customize or extend each of these ingredients separately. For example, if you want to change the appearance of your navigation controls, you simply need to bind different controls to the SiteMapDataSource. On the other hand, if you want to read site map information from a different type of file or from a different location, you need to change your site map provider. Figure shows how these pieces fit together.

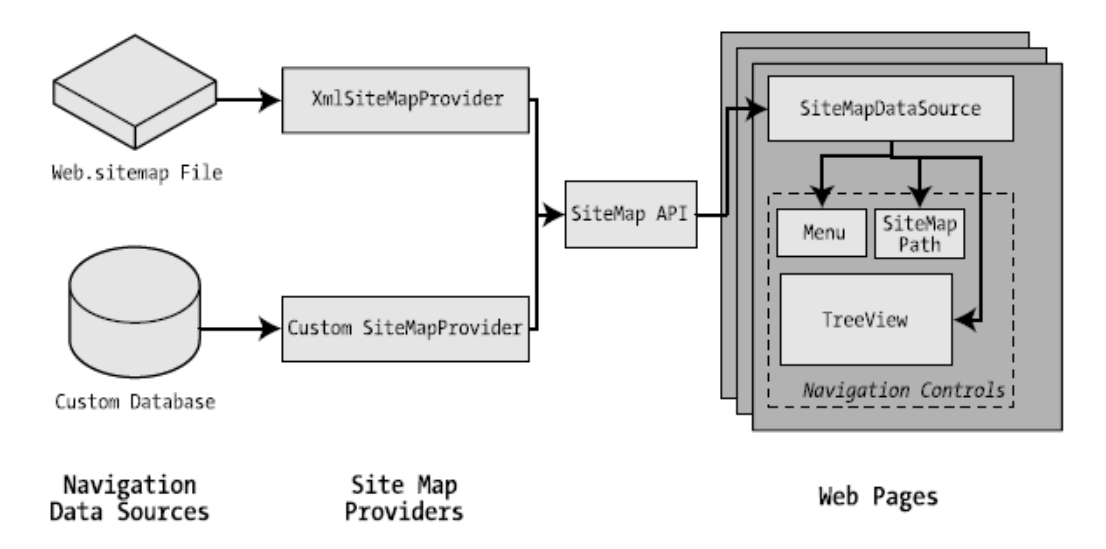

### **Defining a Site Map**

You can create it in Visual Studio by right on **Website** ➤ **Add New Item** and then choosing the **Site Map** option.

### **Rules for creating Site Maps:**

### **Rule 1: Site Maps Begin with the <siteMap> Element**

Every Web.sitemap file begins by declaring the <siteMap> element and ends by closing that element. You place the actual site map information between the start and end tags

```
<siteMap xmlns="http://schemas.microsoft.com/AspNet/SiteMap-File-1.0">
.......
…….
. . . . . . .
</siteMap>
Rule 2: Each Page Is Represented by a <siteMapNode> Element
To insert a page into the site map,
```
Add the  $\leq$ siteMapNode> element with some basic information.

- Namely, you need to supply the title of the page (which appears in the navigation controls),
- a description (which you may or may not choose to use),
- the URL (the link for the page).

You add these three pieces of information using three attributes. The attributes are named title, description, and url, as shown here:

```
<siteMapNode description="CLASS" title="CLASS LIST" url="~/CLASS.aspx">
```
Here's a complete, valid site map file that uses this page to define a website with exactly one page:

```
\leq 2xml version="1.0" encoding="utf-8" ?>
<siteMap xmlns="http://schemas.microsoft.com/AspNet/SiteMap-File-1.0" >
<siteMapNode description="CLASS" title="CLASS LIST" url="~/CLASS.aspx">
   <siteMapNode description="FYBCA" title="FYBCA" url="~/FYBCA.aspx"/>
</siteMapNode>
</siteMap>
```
#### **Rule 3: A <siteMapNode> Element Can Contain Other <siteMapNode> Elements**

Site maps don't consist of simple lists of pages. Instead, they divide pages into groups. To represent this in a site map file, you place one <siteMapNode> inside another. Instead of using the empty element syntax shown previously, you'll need to split your <siteMapNode> element into a start tag and an end tag:

```
\leq 2xml version="1.0" encoding="utf-8" ?>
<siteMap xmlns="http://schemas.microsoft.com/AspNet/SiteMap-File-1.0" >
  <siteMapNode description="CLASS" title="CLASS LIST" url="~/CLASS.aspx">
   <siteMapNode description="SEM-I" title="SEM-I" url="~/SEM1.aspx" />
   <siteMapNode description="SEM-II" title="SEM-II" url="~/SEM2.aspx" />
   <siteMapNode description="SEM-III" title="SEM-III" url="~/SEM3.aspx" />
```

```
 </siteMapNode>
</siteMap>
```
When you show this part of the site map in a web page, the Products node will appear as ordinary text, not a clickable link.

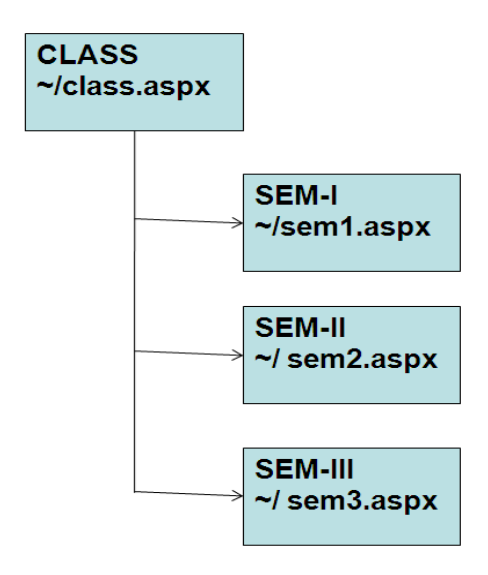

Figure : Three node in a site map

### **Rule 4: Every Site Map Begins with a Single <siteMapNode> Rule 5: Duplicate URLs Are Not Allowed**

### **Binding an Ordinary Page to a Site Map**

To bind the site Map to the page , add the SiteMapDataSource control to your page. You can drag and drop it from the Data tab of the Toolbox. It creates a tag like this:

<asp:SiteMapDataSource ID="SiteMapDataSource1" runat="server" />

SiteMapDataSource - SiteMapDataSource1

The SiteMapDataSource control appears as a gray box on your page in Visual Studio, but it's invisible when you run the page.

The last step is to add controls that are linked to the SiteMapDataSource

These are the three navigation controls:

**TreeView**: The TreeView displays a "tree" of grouped links that shows your whole site map at a look.

*Menu*: The Menu displays a multilevel menu. By default, you'll see only the first level, but other levels pop up when you move the mouse over the subheadings.

*SiteMapPath*: The SiteMapPath is the simplest navigation control—it displays the full path you need to take through the site map to get to the current page. For example, it might show

### $CLASS > SEM I > US01CBCAO3$

To connect a control to the SiteMapDataSource, you simply need to set its DataSourceIDproperty to match the name of the SiteMapDataSource. For example, if you added a TreeView, you should tweak the tag so it looks like this:

<asp:TreeView ID="TreeView1" runat="server" DataSourceID="SiteMapDataSource1"> </asp:TreeView>

For Menu

<asp:Menu ID="Menu1" runat="server" DataSourceID="SiteMapDataSource1"> </asp:Menu>

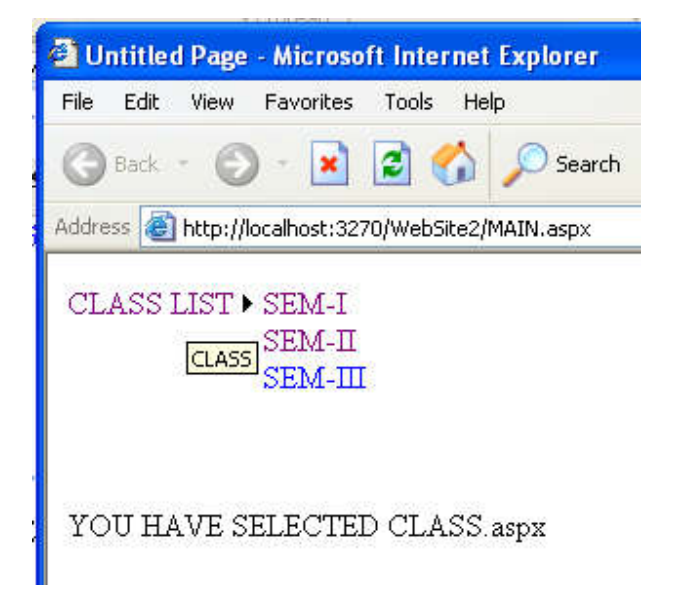

### **Binding a Master Page to a Site Map**

Website navigation works best when combined with another ASP.NET feature—master pages. That's because you'll usually want to show the same navigation controls on every page. The easiest way to do this is to create a master page that includes the SiteMapDataSource and the navigation controls. You can then reuse this template for every other page on your site. Here's how you might define a basic structure in your master page that puts navigation controls on the left:

```
<%@ Master Language="VB" CodeFile="MasterPage.master.vb" Inherits="MasterPage" %>
<html>
       <head runat="server">
              <title>Navigation Test</title>
       </head>
       <body>
       <form id="form1" runat="server">
       <table>
       <tr>
       <td style="width: 226px;vertical-align: top;">
       <asp:TreeView ID="TreeView1" runat="server" DataSourceID="SiteMapDataSource1" />
```
 $\lt/td$ 

```
<td style="vertical-align: top;">
        <asp:ContentPlaceHolder id="ContentPlaceHolder1" runat="server" />
       \langle t \rangle\langletr>
        </table>
        <asp:SiteMapDataSource ID="SiteMapDataSource1" runat="server" />
        </form>
        </body>
</html>
```
Then, create a child with some simple static content:

### **Using Different Site Maps in the Same File**

```
Imagine you want to have a dealer section and an employee section on your website. You
might split this into two structures and define them both under different branches in the same
file, like this:
<siteMap xmlns="http://schemas.microsoft.com/AspNet/SiteMap-File-1.0" >
<siteMapNode title="Root" description="Root" url="~/default.aspx">
<siteMapNode title="Dealer Home" description="Dealer Home"
url="~/default_dealer.aspx">
...
</siteMapNode>
<siteMapNode title="Employee Home" description="Employee Home"
url="~/default_employee.aspx">
...
</siteMapNode>
</siteMapNode>
</siteMap>
To bind the SiteMapDataSource to the dealer view (which starts at the Dealer Home page),
you simply set the StartingNodeUrl property to "\sim/default dealer.aspx".
```

```
You can even make your life easier by breaking a single site map into separate files using
the siteMapFile attribute, like this:
```

```
<siteMap xmlns="http://schemas.microsoft.com/AspNet/SiteMap-File-1.0" >
```

```
<siteMapNode title="Root" description="Root" url="~/default.aspx">
```
<siteMapNode siteMapFile="Dealers.sitemap" />

```
<siteMapNode siteMapFile="Employees.sitemap" />
```

```
</siteMapNode>
```

```
</siteMap>
```
### *SiteMapNode Navigational Properties*

### **Property Description**

ParentNode Returns the node one level up in the navigation hierarchy, which contains the current node. On the root node, this returns a null reference.

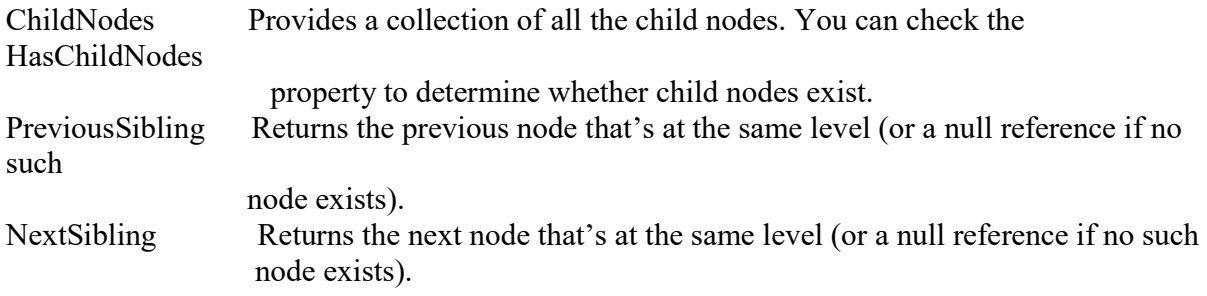

To see this in action, consider the following code, which configures two labels on a page to show the heading and description information retrieved from the current node:

Protected Sub Page\_Load(ByVal sender As Object, ByVal e As EventArgs) Handles Me.Load lblHead.Text = SiteMap.CurrentNode.Title lblDescription.Text = SiteMap.CurrentNode.Description End Sub

If you're using master pages, you could place this code in the code-behind for your master page, so that every page is assigned its title from the site map.

The next example is a little more ambitious. It implements a Previous/Next set of links, allowing the user to traverse an entire set of subnodes. The code checks for the existence of sibling nodes, and if there aren't any in the required position, it simply hides the links:

Protected Sub Page\_Load(ByVal sender As Object, ByVal e As EventArgs) Handles Me.Load

```
If SiteMap.CurrentNode.NextSibling IsNot Nothing Then
       lnkNext.NavigateUrl = SiteMap.CurrentNode.NextSibling.Url
       lnkNext.Visible = True
Else
       lnkNext. Visible = FalseEnd If
```
End Sub

The first picture shows the Next link on the product1.aspx page. The second picture shows how this link disappears when you navigate to product2.aspx (either by clicking the Next link or the RevoAnalyze link in the TreeView).

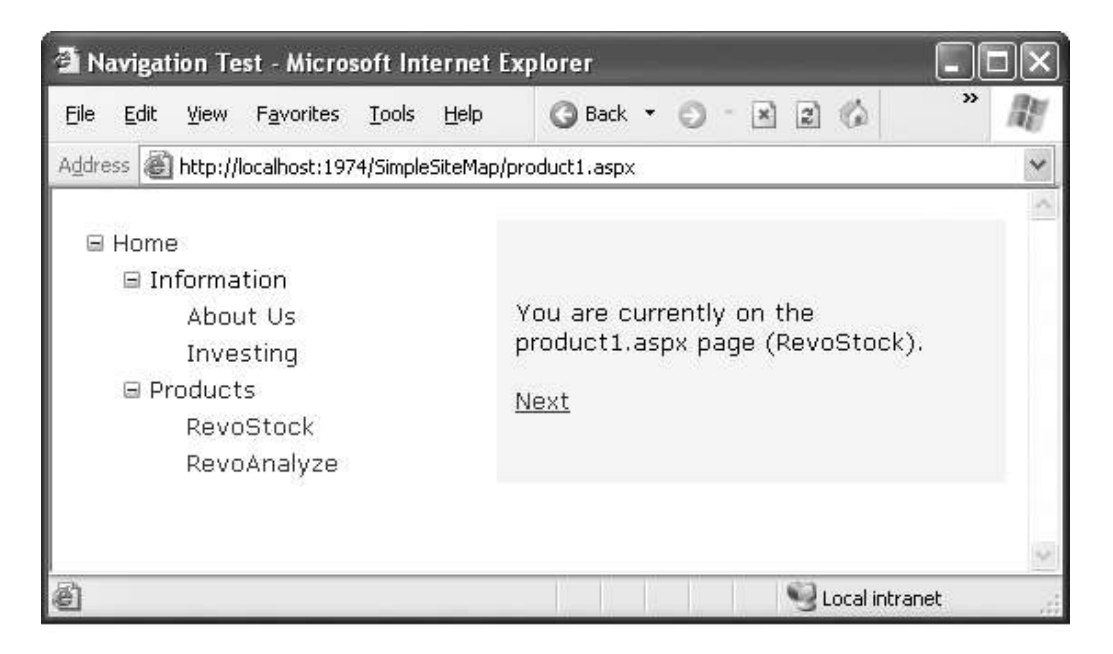

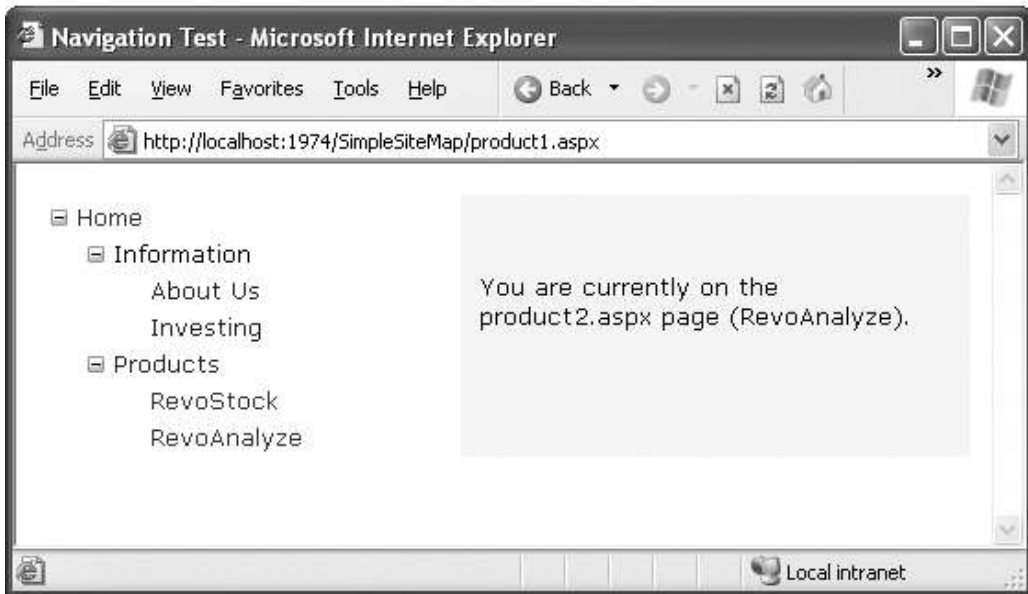

### **Mapping URLs**

You define URL mapping in the  $\leq$ urlMappings> section of the web.config file. You supply two pieces of information—the request URL (as the attribute url) and the new destination URL (mappedUrl). Here's an example:

```
<configuration>
<system.web>
       <urlMappings enabled="true">
             <add url="~/category.aspx" mappedUrl="~/default.aspx?category=default" />
```

```
<add url="~/software.aspx" mappedUrl="~/default.aspx?category=software" />
       </urlMappings>
...
…..
…..
</system.web>
</configuration>
```
### **The SiteMapPath Control**

The TreeView shows the available pages, but it doesn't indicate where you're currently positioned.

To solve this problem, it's common to use the TreeView in conjunction with the SiteMapPath control. Because the SiteMapPath is always used for displaying navigational information (unlike the TreeView, which can also show other types of data), you don't even need to explicitly link it to the SiteMapDataSource:

<asp:SiteMapPath ID="SiteMapPath1" runat="server" />

The SiteMapPath provides *breadcrumb navigation*, which means it shows the user's current location and allows the user to navigate up the hierarchy to a higher level using links. Following Figure shows an example with a SiteMapPath control when the user is on the product1.aspx page. Using the SiteMapPath control, the user can return to the default.aspx page.

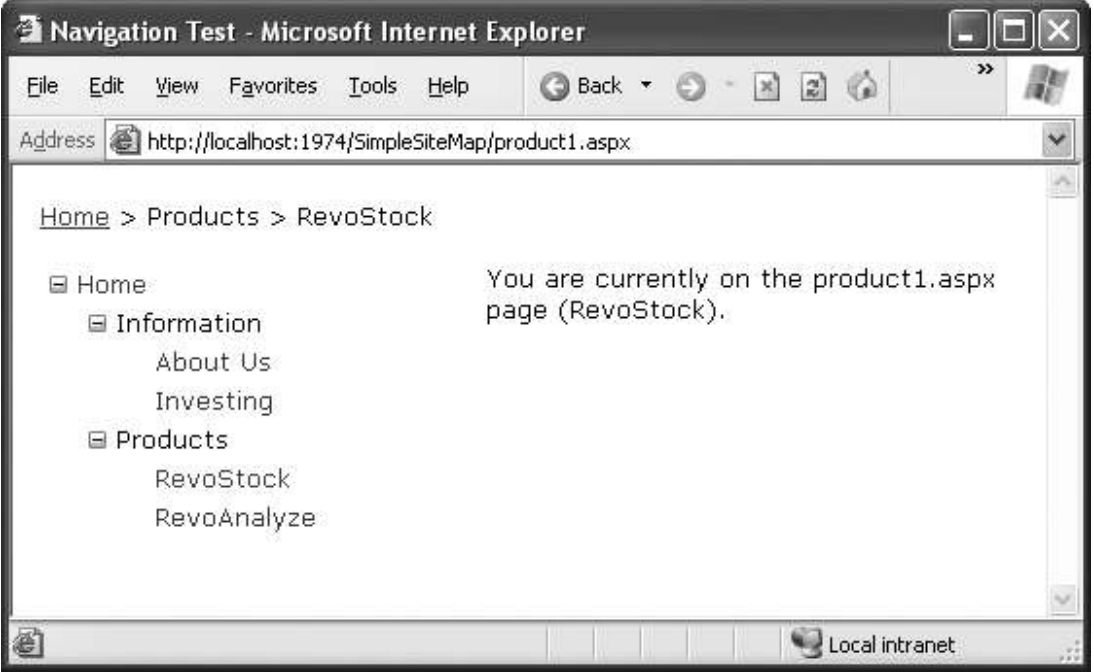

*Breadcrumb navigation with SiteMapPath*

### *SiteMapPath Appearance-Related Properties*

### **Property Description**

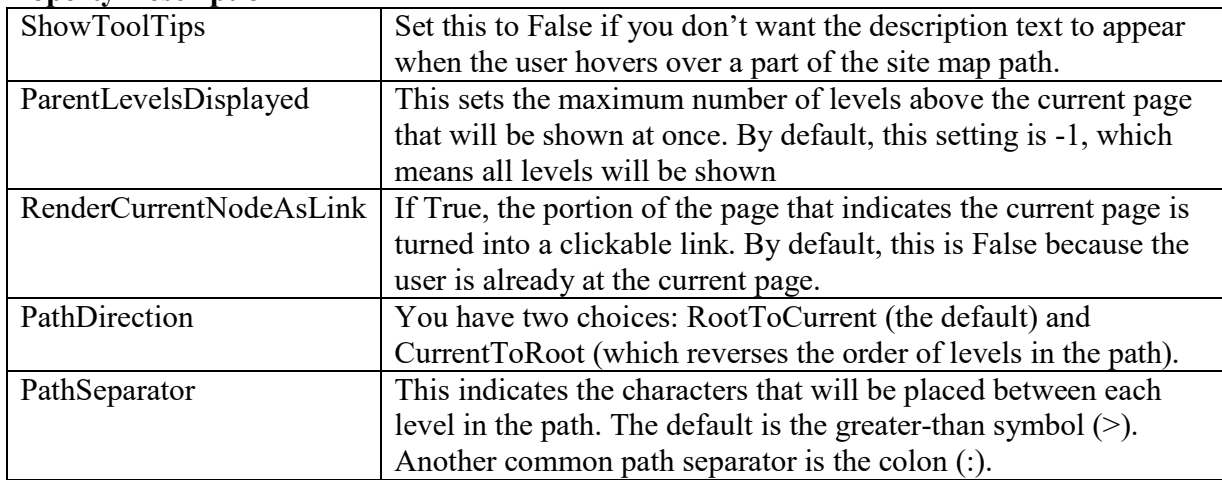

### **Using SiteMapPath Styles and Templates**

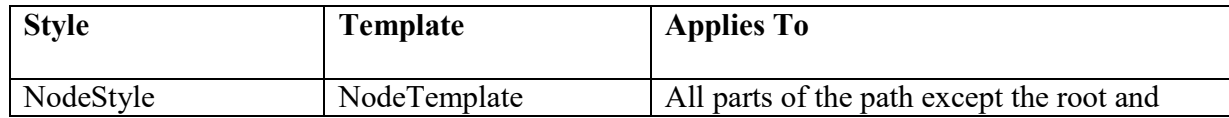

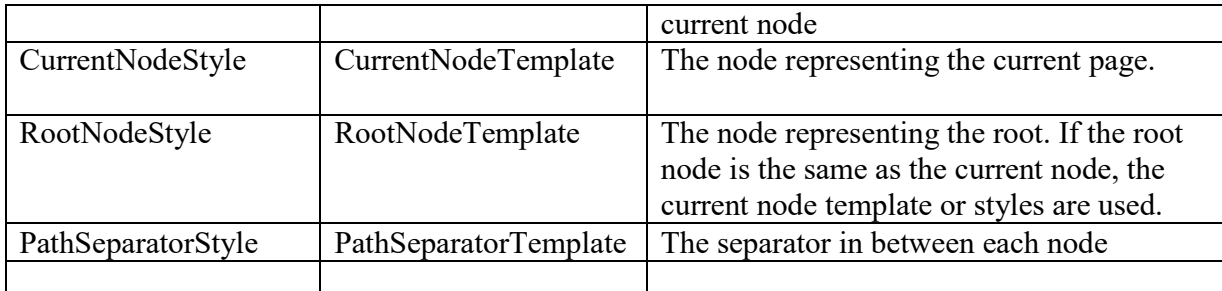

Imagine you want to change how the current node is displayed so that it's shown in italics. To get the name of the current node, you need to write a data-binding expression that retrieves the title.

This data-binding expression is bracketed between <%# and %> characters and uses a method named Eval() to retrieve information from a SiteMapNode object that represents a page.

Here's what the template looks like:

```
<asp:SiteMapPath ID="SiteMapPath1" runat="server">
<CurrentNodeTemplate>
        <i><%# Eval("Title") %></i>
</CurrentNodeTemplate>
</asp:SiteMapPath>
```
Data binding also gives you the ability to retrieve other information from the site map node, such as the description. Consider the following example:

```
<asp:SiteMapPath ID="SiteMapPath1" runat="server">
<PathSeparatorTemplate>
       <asp:Image ID="Image1" ImageUrl="~/arrowright.gif" runat="server" />
</PathSeparatorTemplate>
```
<RootNodeTemplate> <b>Root</b> </RootNodeTemplate>

```
<CurrentNodeTemplate>
         \langle 0, 0 \rangle \neq Eval("Title") %> \langle 0 \rangle<small> \leq i > \leq%# Eval("Description") %> \leq i > \leq /small>
</CurrentNodeTemplate>
</asp:SiteMapPath>
```
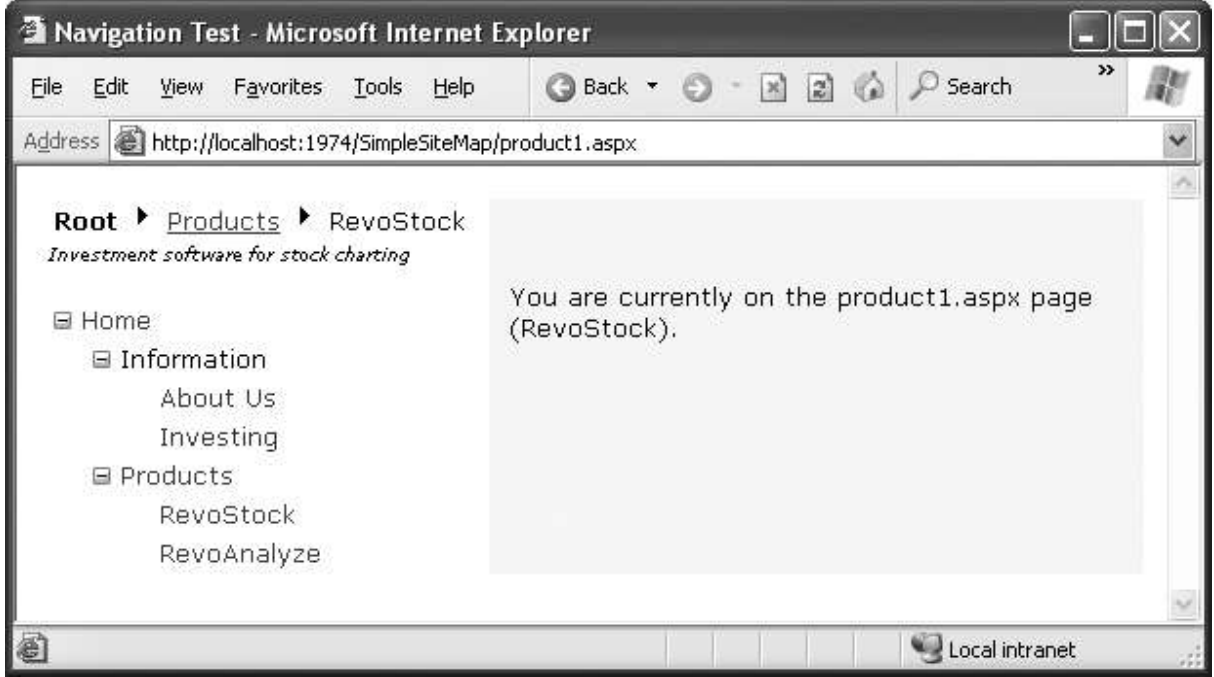

*A SiteMapPath with templates*

# **The TreeView Control**

the TreeView can show a portion of the full site map or the entire site map. Each node becomes a link that, when clicked, takes the user to the new page. If you hover over a link, you'll see the corresponding description information appear in a tooltip.

### **TreeView Properties**

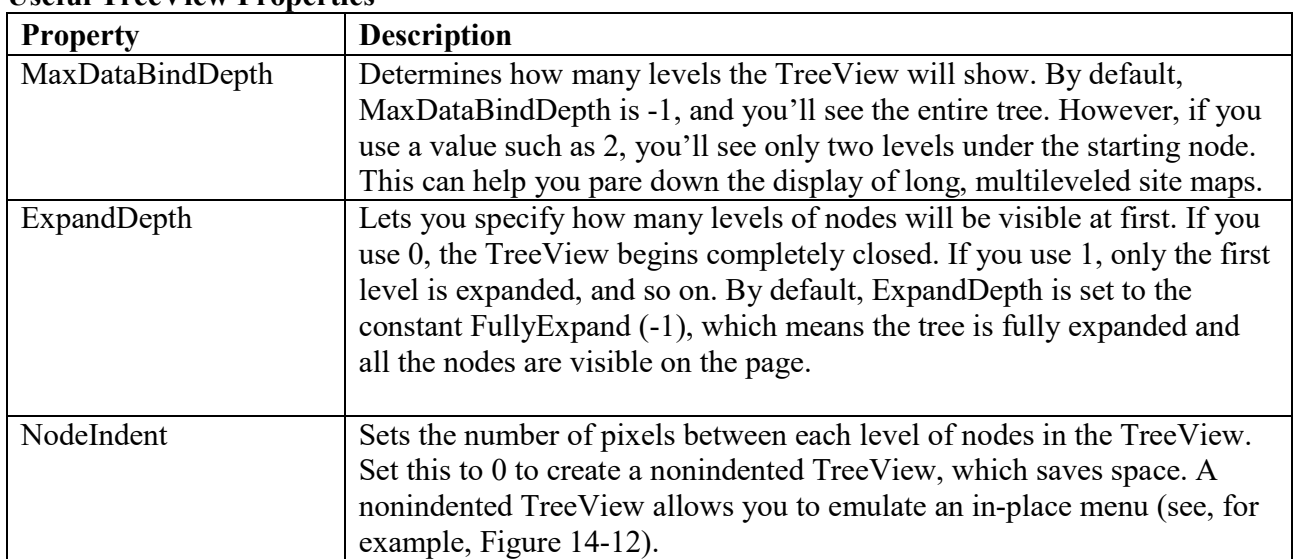

### **Useful TreeView Properties**

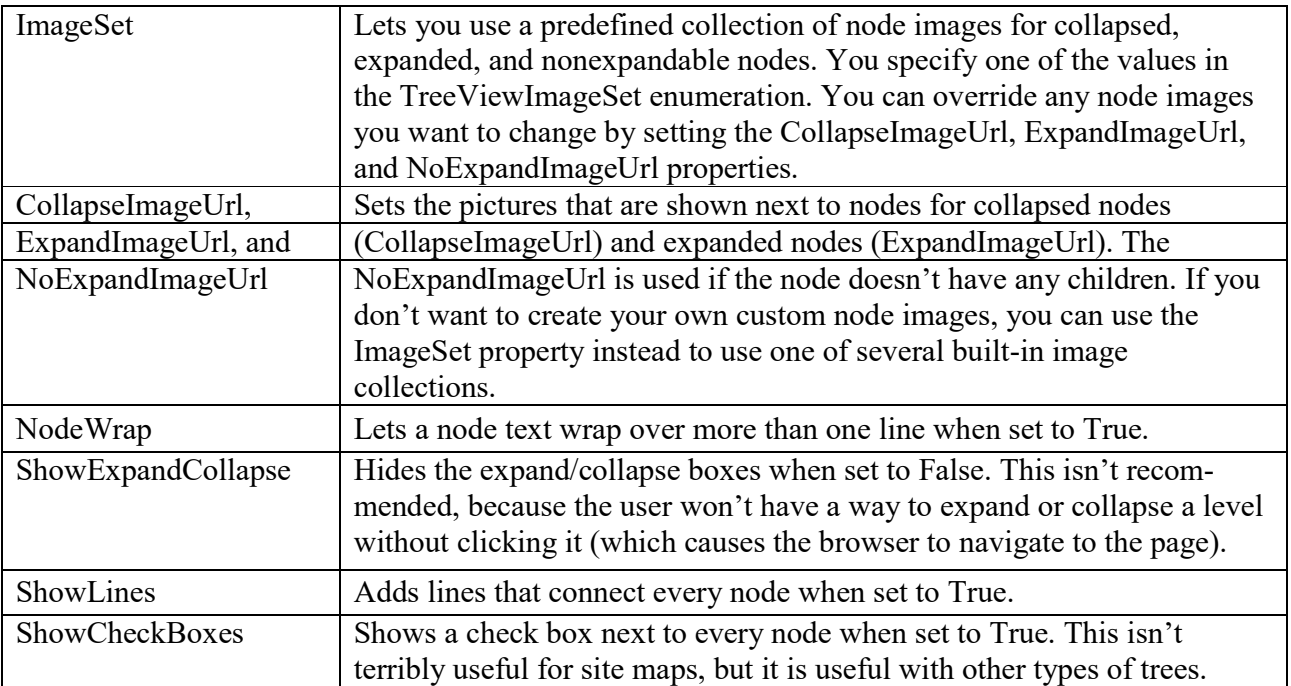

# **TreeView Styles**

Styles are represented by the TreeNodeStyle class, which derives from the more conventional Style class.

**Table : TreeNodeStyle-Added Properties**

| <b>Property</b>   | <b>Description</b>                                                                               |
|-------------------|--------------------------------------------------------------------------------------------------|
| ImageUrl          | The URL for the image shown next to the node.                                                    |
| NodeSpacing       | The space (in pixels) between the current node and the node above and below.                     |
| VerticalPadding   | The space (in pixels) between the top and bottom of the node text and border<br>around the text. |
| HorizontalPadding | The space (in pixels) between the left and right of the node text and border                     |
|                   | around the text.                                                                                 |
|                   | The space (in pixels) between the last child node of an expanded parent node                     |
| ChildNodesPadding | and the following node (for example, between the Investing and Products                          |
|                   | nodes in above (sitemap template) Figure).                                                       |

### **Applying Styles to Node Types**

The TreeView allows you to individually control the styles for types of nodes—for example, root nodes, nodes that contain other nodes, selected nodes, and so on. Table lists different TreeView styles and explains what nodes they affect.

### **Table: TreeView Style Properties**

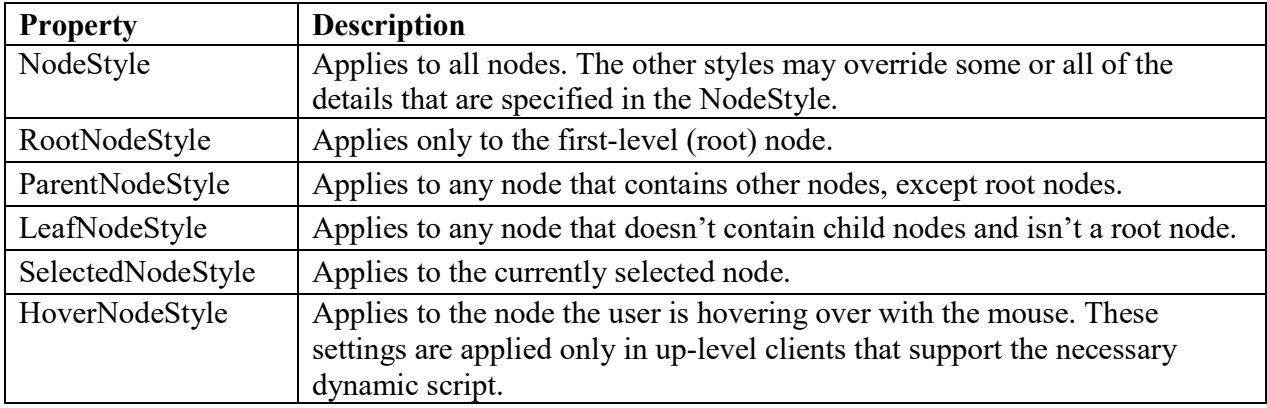

### **For example**

<asp:TreeView ID="TreeView1" runat="server" DataSourceID="SiteMapDataSource1"> <NodeStyle Font-Names="Tahoma" Font-Size="10pt" ForeColor="Blue" HorizontalPadding="5px" NodeSpacing="0px" VerticalPadding="0px" /> **<ParentNodeStyle Font-Bold="False" /> <HoverNodeStyle Font-Underline="True" ForeColor="#5555DD" /> <SelectedNodeStyle Font-Underline="True" ForeColor="#5555DD" />**

</asp:TreeView>

### **The Menu Control**

The Menu control is another rich control that supports hierarchical data. Like the TreeView, you can bind the Menu control to a data source, or you can fill it by hand using MenuItem objects. To try the Menu control, remove the TreeView from your master page, and add the following Menu control tag:

```
<asp:Menu ID="Menu1" runat="server" DataSourceID="SiteMapDataSource1" />
```
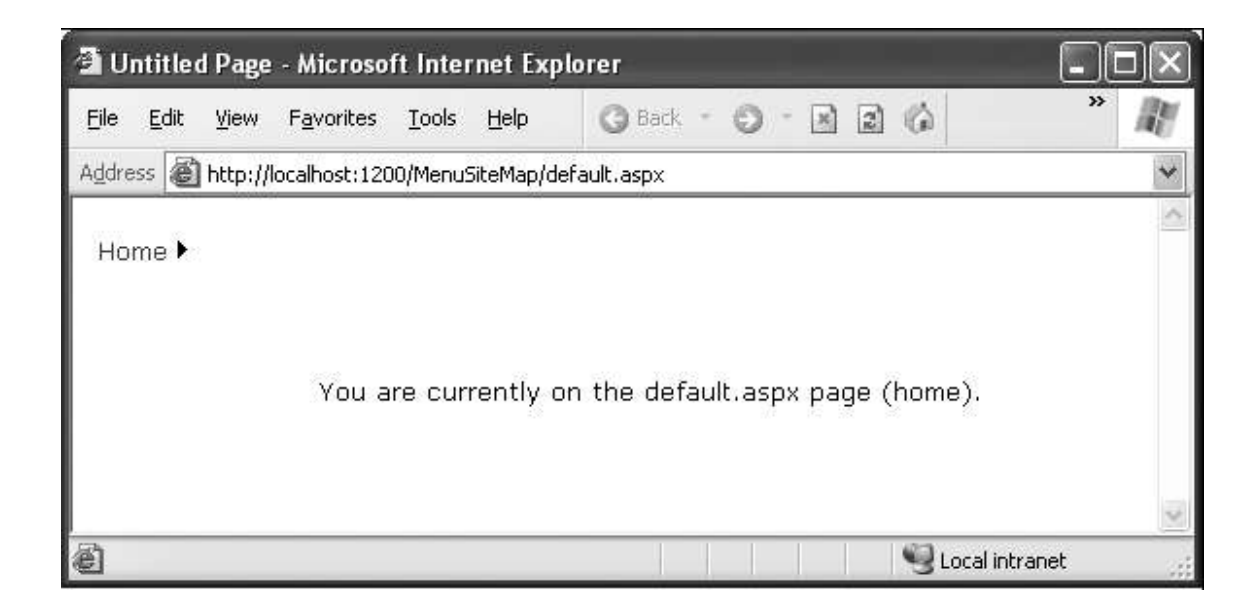

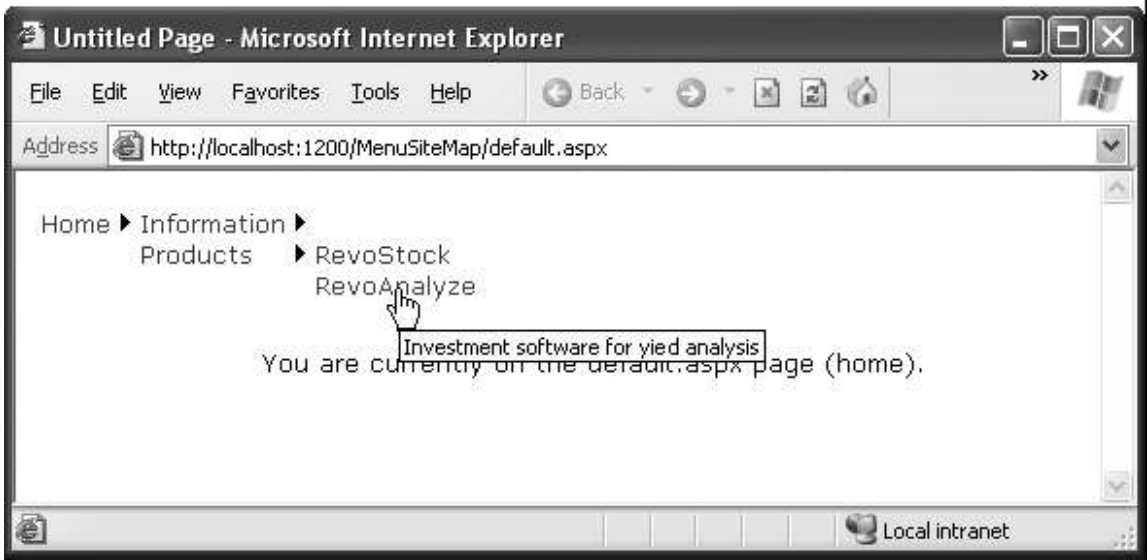

*Navigating through the menu*

### **Difference between tree view and Menu as follow:**

- The Menu displays a single submenu. The TreeView can expand an arbitrary number of node branches at a time.
- The Menu displays a root level of links in the page. All other items are displayed using fly-out menus that appear over any other content on the page. The TreeView shows all its items inline in the page.
- The Menu supports templates. The TreeView does not. (Menu templates are discussed later in this section.)
- The TreeView supports check boxes for any node. The Menu does not.
- The Menu supports horizontal and vertical layouts, depending on the Orientation property. The TreeView supports only vertical layout.

### **Menu Styles**

The Menu supports defining different menu styles for different menu levels.

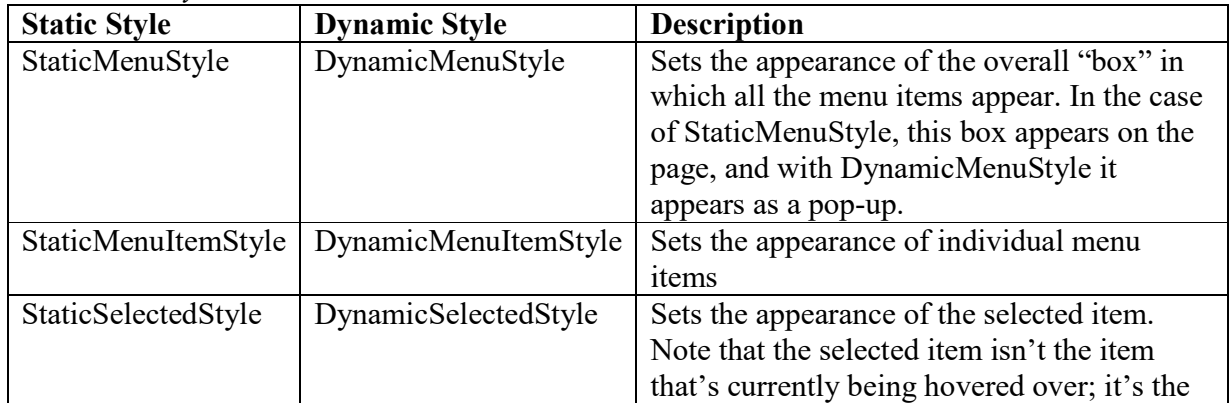

**Table** *Menu Styles*

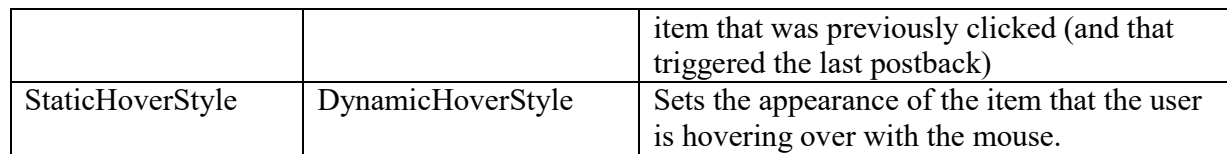

Following Figure shows the menu with StaticDisplayLevels set to 2 (and some styles applied through the Auto Format link).

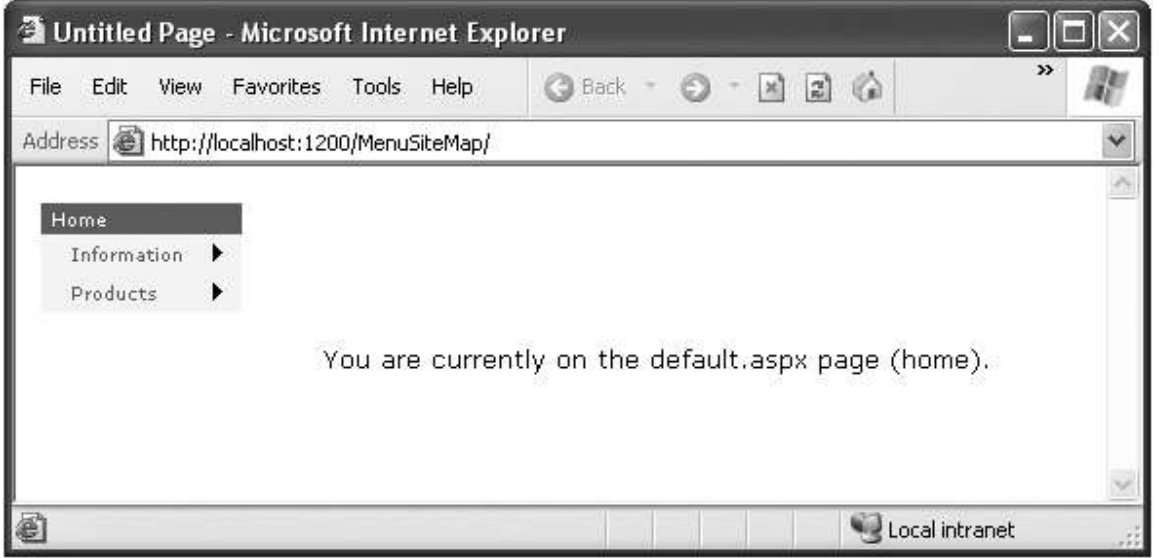

*A menu with two static levels*

# **Master Page**

Master page is a feature in ASP.NET 3.5 that helps define the overall layout of a web application and reuse the defined layout in all the pages derived from the master page. A master page contains markups and controls that you can share across different web pages of your web site. This makes your website more manageable and also avoids the duplication of code.

A master page contain markups, controls, banners, navigation menus and other elements that you want to include in all the pages of your website. The web pages that inherit the properties defined in master pages are called **Content Pages.** The content pages display their own properties as well as the properties inherited from master pages.

The following are the key features of the master pages:

 $\rightarrow$  Defining common properties of a website, such as banner, navigation menus or multiple master pages

 $\rightarrow$  Allowing a single or multiple content pages to access single or multiple master pages

Payal Sheth Page: 41

 $\rightarrow$  Displaying the content of each content page in the content place holder of the master pages

To create a master page for a web site, identify the controls that you want to display on all the pages and then add these controls to the master page. You then create the ContentPlaceHolder control for the matser page to place the content of the web pages. Whne this website is executed, then the layout of the master page and the content in ContentPlaceHolder control are merged to display the output of the webpage. A master page contains multiple ContentPlaceHolder.

There TWO type of master pages: Simple mater page and Nested master page.

**1) Simple master page:** A simple master page simplify your website design by creating master pages and the content pages. You don't need to create the submaster pages. It is a page that is combined with the content page to display the combined page. The master and content pages are combined together to generate a single page that inherits its properties from both the pages.

![](_page_41_Figure_6.jpeg)

### **[Figure of the block diagram of a combined page]**

**2) Nested master page:** A nested master page is very much same as that of single master page. The only difference is that nested master pages are used in websites that have several hierarchical levels. For example, An application can have number of master pages depending on the level of hierarchy it incorporates.

![](_page_41_Picture_129.jpeg)

![](_page_42_Figure_2.jpeg)

**[Figure of the block diagram of the Nested Master Page]**